# 身份服務的ISE和FirePOWER整合故障排除

# 目錄

簡介 必要條件 需求 採用元件 設定 網路圖表 ISE Active Directory 網路存取裝置 pxGrid和MnT的證書 pxGrid服務 授權策略 FMC Active Directory領域 Admin和pxGrid的證書 ISE整合 身份策略 訪問控制策略 驗證 VPN會話建立 FMC從MnT獲取會話資料 無許可權和特權網路訪問 FMC日誌記錄訪問 疑難排解 FMC調試 通過pxGrid進行SGT查詢 通過REST API到MnT的會話查詢 ISE調試 錯誤 參考資料

# 簡介

本文檔介紹如何在思科下一代入侵防禦系統(NGIPS)上配置並排除TrustSec感知策略故障。 NGIPS版本6.0支援與身份服務引擎(ISE)整合,允許構建基於身份感知的策略。

# 必要條件

### 需求

思科建議您瞭解以下主題:

- Cisco Adaptive Security Appliance(ASA)VPN配置
- Cisco AnyConnect Security Mobility Solution 遠端存取
- Cisco FirePower管理中心基本配置
- Cisco ISE配置
- Cisco TrustSec解決方案

## 採用元件

本文中的資訊係根據以下軟體和硬體版本:

- Microsoft Windows 7
- Microsoft Windows 2012證書頒發機構(CA)
- Cisco ASA版本9.3
- Cisco ISE軟體版本1.4
- Cisco AnyConnect安全行動化使用者端版本4.2
- Cisco FirePower管理中心(FMC)版本6.0
- Cisco FirePower NGIPS版本6.0

# 設定

FirePower管理中心(FMC)是FirePower的管理平台。與ISE整合相關的功能有兩種:

- 補救 允許FMC通過ISE隔離攻擊者,ISE動態更改訪問裝置的授權狀態,從而提供有限的網 路訪問。此解決方案分為兩代:
- 1. 使用終端保護服務(EPS)API呼叫到ISE的傳統perl指令碼。
- 2. 使用對ISE的pxGrid協定呼叫的較新模組(此模組僅在5.4版中受支援 在6.0版中不受支援 ,在6.1版中規劃了本機支援)。

• 策略 — 允許FMC基於TrustSec安全組標籤(SGT)配置策略。 本文重點介紹第二個功能。有關補救示例,請閱讀參考部分

## 網路圖表

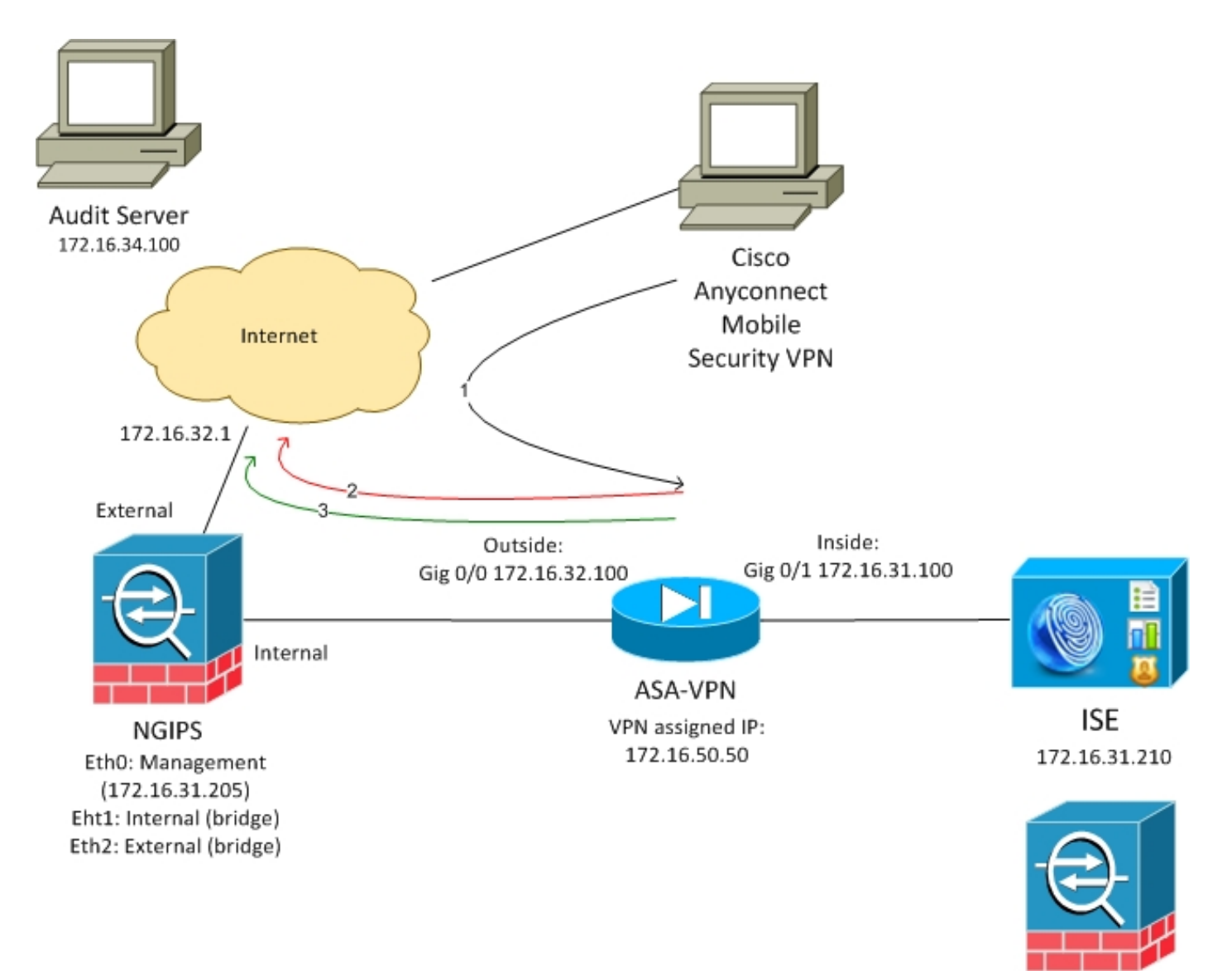

**FMC** 172.16.31.206

FMC配置了包含兩個規則的訪問控制策略:

● 使用自訂URL(attack-url)拒絕HTTP流量

• 允許具有自定義URL(attack-url)的HTTP流量,但前提是使用者由ISE分配到Audit(9)SGT標籤 ISE決定為屬於管理員組並使用ASA-VPN裝置進行網路訪問的所有Active Directory使用者分配稽核 標籤。

使用者通過ASA上的VPN連線訪問網路。然後,使用者嘗試使用URL攻擊URL訪問已稽核伺服器 — 但由於未將其分配給Audit SGT組而失敗。一旦修復,連線就會成功。

## ISE

### Active Directory

必須配置AD整合並提取正確的組 (Administrators組用於授權規則條件):

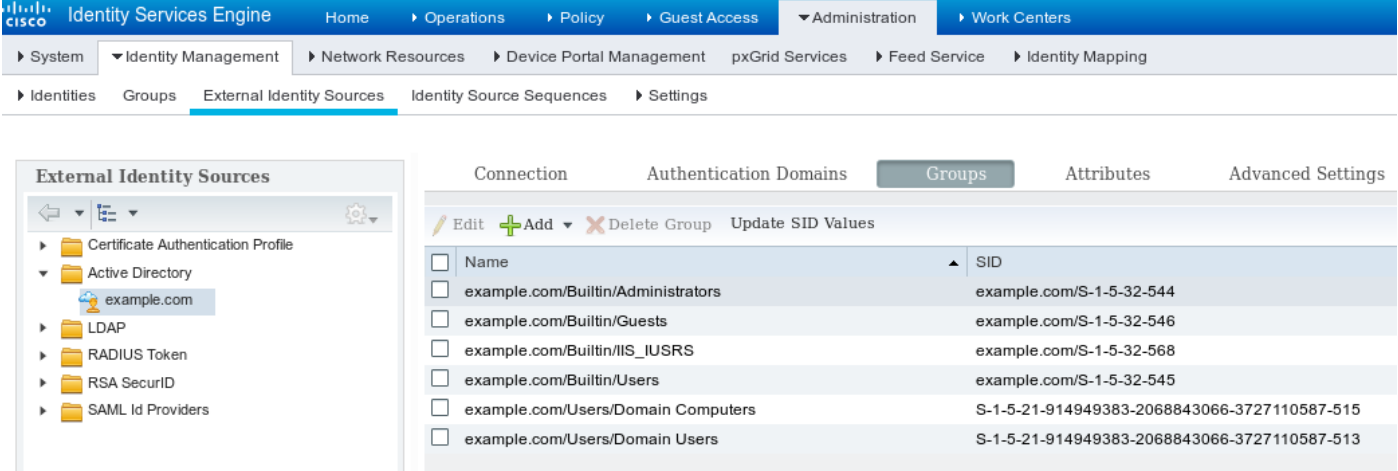

#### 網路存取裝置

## ASA新增為網路裝置。使用自定義組ASA-VPN-Audit,如下圖所示:

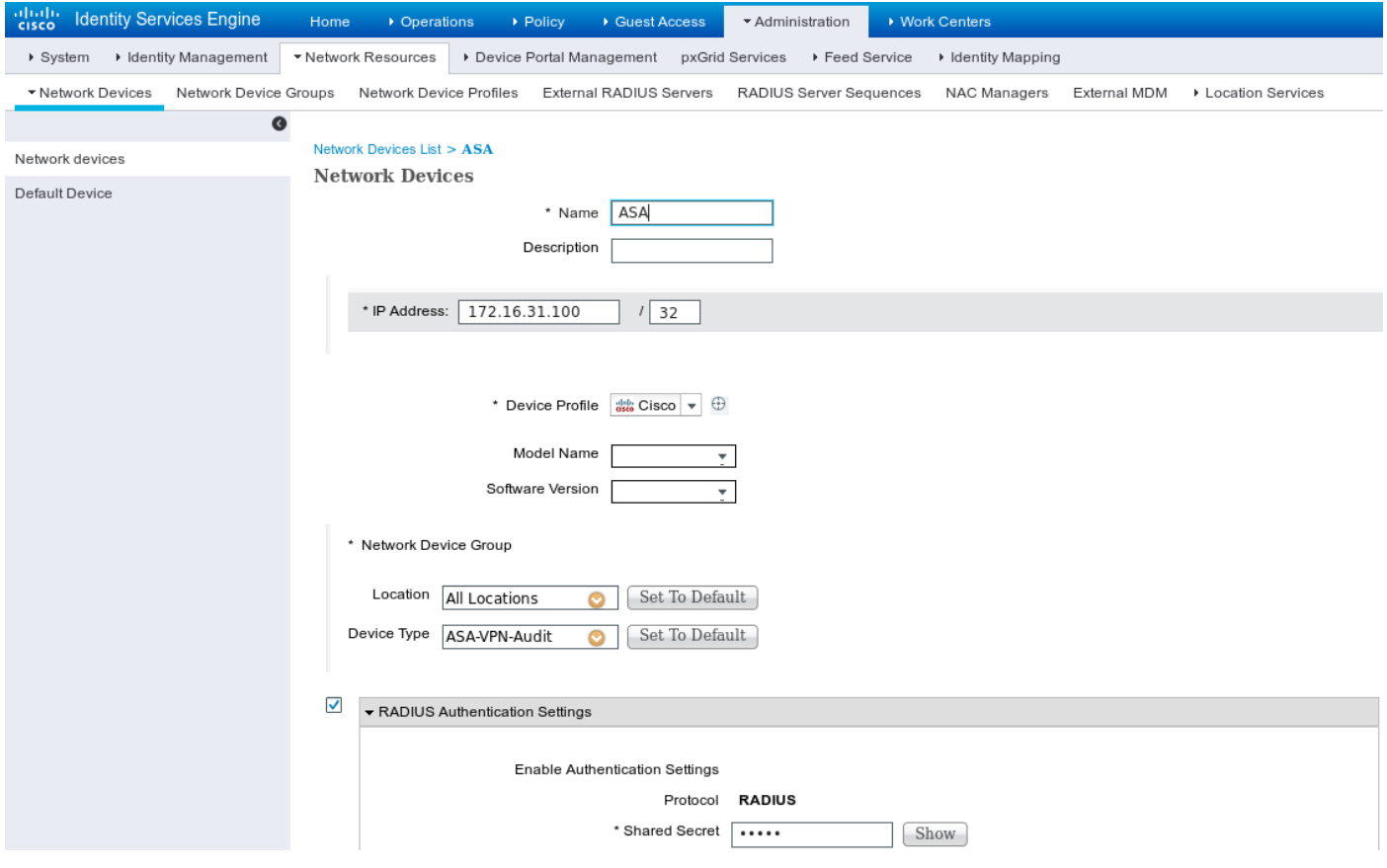

#### pxGrid和MnT的證書

FMC在ISE上使用兩種服務:

- 用於SGT和分析資料查詢的pxGrid
- 用於批次會話下載的監控和報告(MnT)

MnT可用性非常重要,因為通過這種方式通知FMC什麼是已驗證會話的IP地址,以及它的使用者名 稱和SGT標籤。在此基礎上,可以應用正確的策略。請注意,NGIPS不像ASA一樣支援本地SGT標 籤(內聯標籤)。但與ASA相反,它支援SGT名稱而非僅數字。

由於這些要求,ISE和FMC需要相互信任服務(證書)。 MnT僅使用伺服器端證書,pxGrid同時使 用客戶端和伺服器端證書。

Microsoft CA用於對所有證書進行簽名。

對於MnT(管理員角色),ISE必須生成證書簽名請求(CSR),如下圖所示:

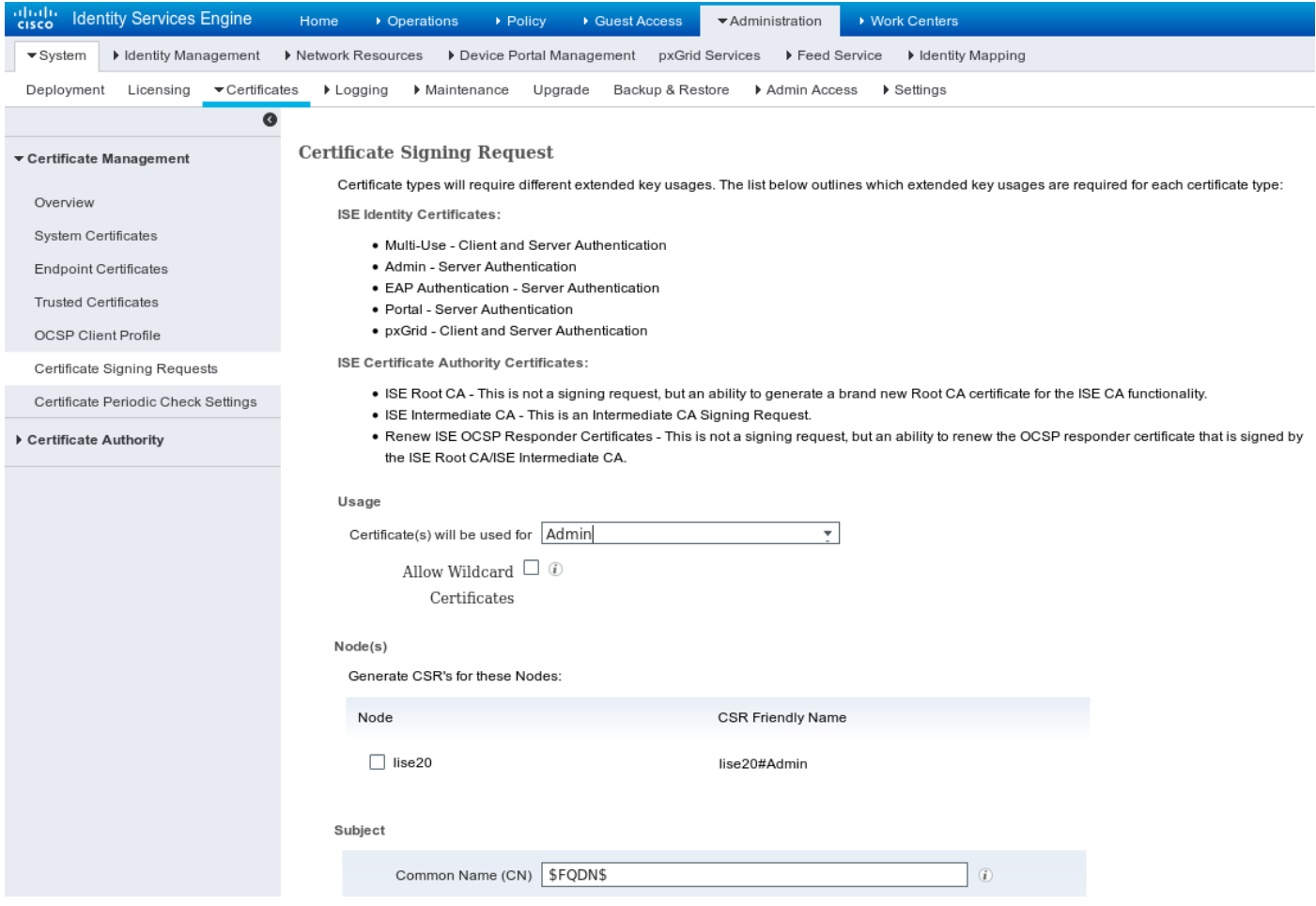

經過Microsoft CA簽名後, 必須通過「繫結證書」 選項匯入證書。

對於pxGrid服務必須遵循類似的過程。 將用於pxGrid選項的證書必須選中。

由於不能有兩個具有相同使用者名稱的證書,因此完全可以為OU或O部分新增不同的值(例如 pxGrid)。

附註:請確保為ISE和FMC的每個完全限定域名(FQDN)在DNS伺服器上配置正確的DNS記錄  $\circ$ 

Admin證書和pxGrid證書的唯一區別在於簽名過程。因為pxGrid證書必須具有客戶端和伺服器身份 驗證的擴展金鑰使用選項在Microsoft CA上的自定義模板可用於以下用途:

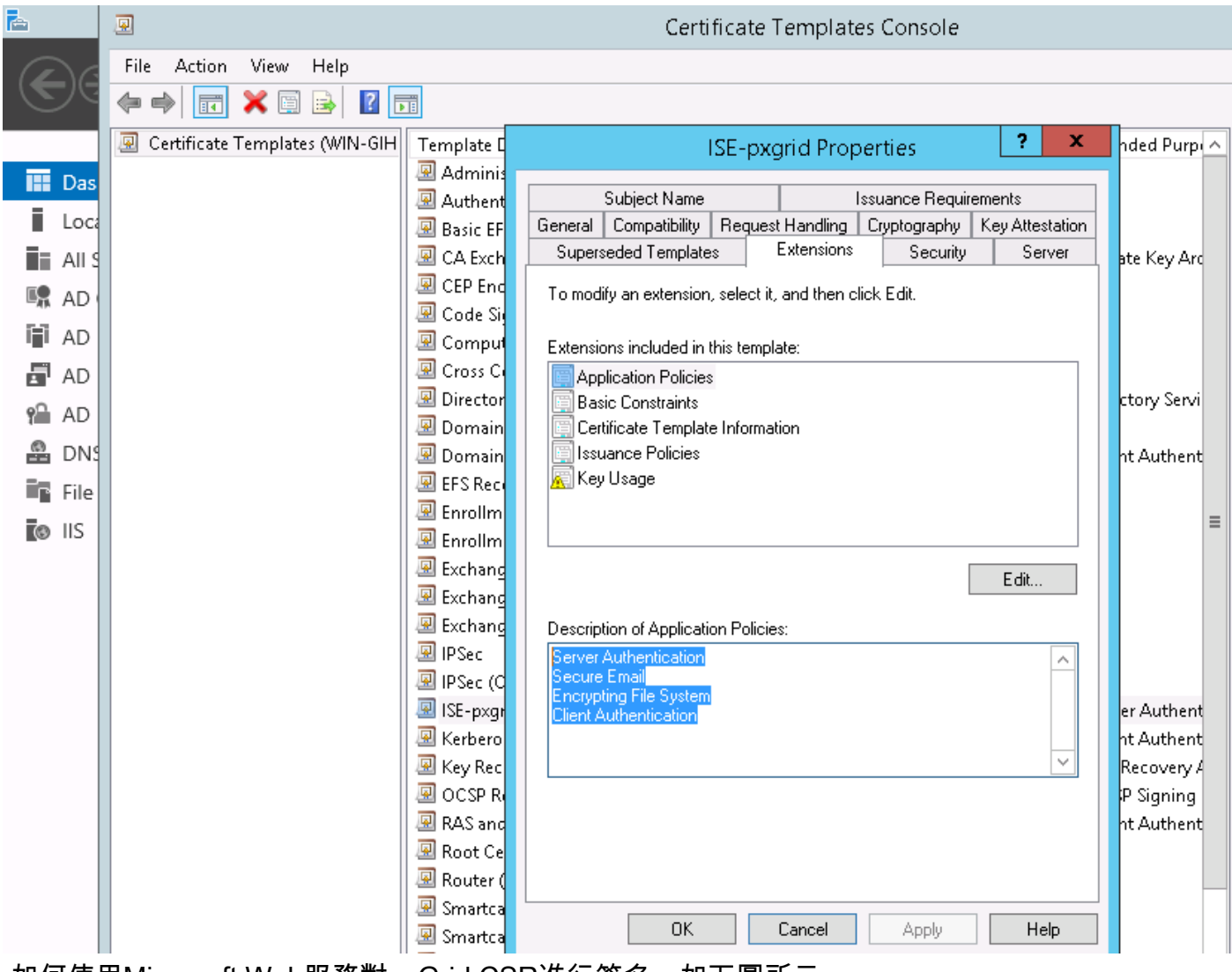

如何使用Microsoft Web服務對pxGrid CSR進行簽名,如下圖所示:

# Submit a Certificate Request or Renewal Request

To submit a saved request to the CA, paste a base-64-encoded

#### **Saved Request:**

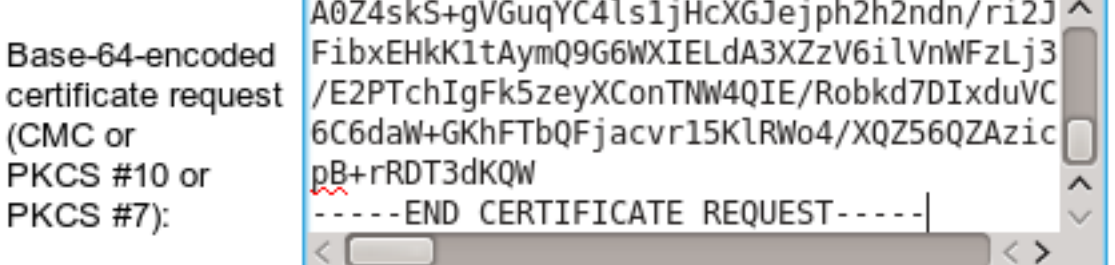

#### **Certificate Template:**

ISE-pxgrid

#### **Additional Attributes:**

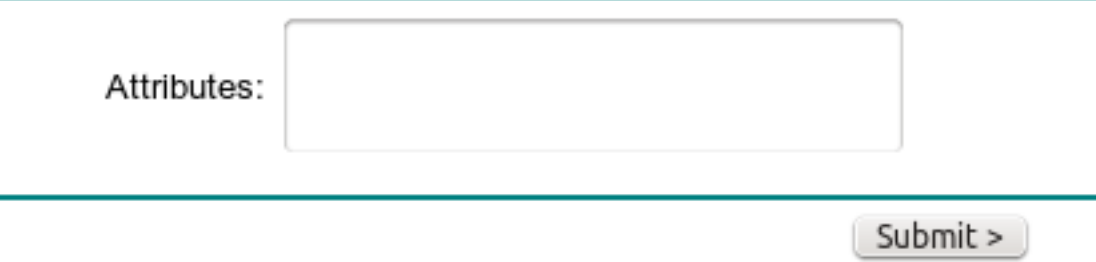

#### 最終ISE必須具有受信任CA(Microsoft)簽名的Admin和pxGrid證書,如下圖所示:

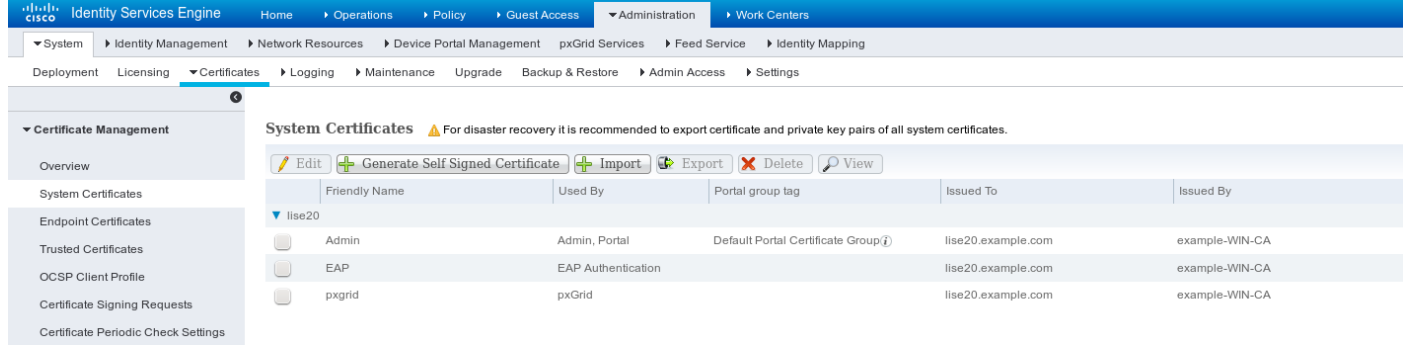

 $\checkmark$ 

#### pxGrid服務

必須啟用特定節點的正確證書pxGrid角色,如下圖所示:

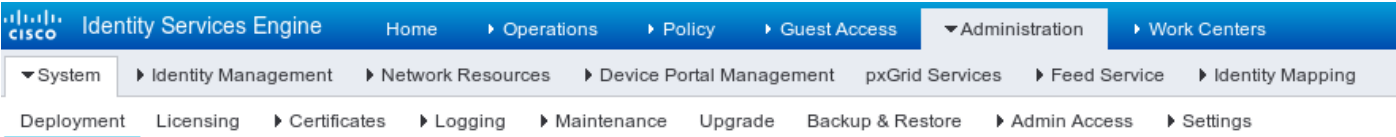

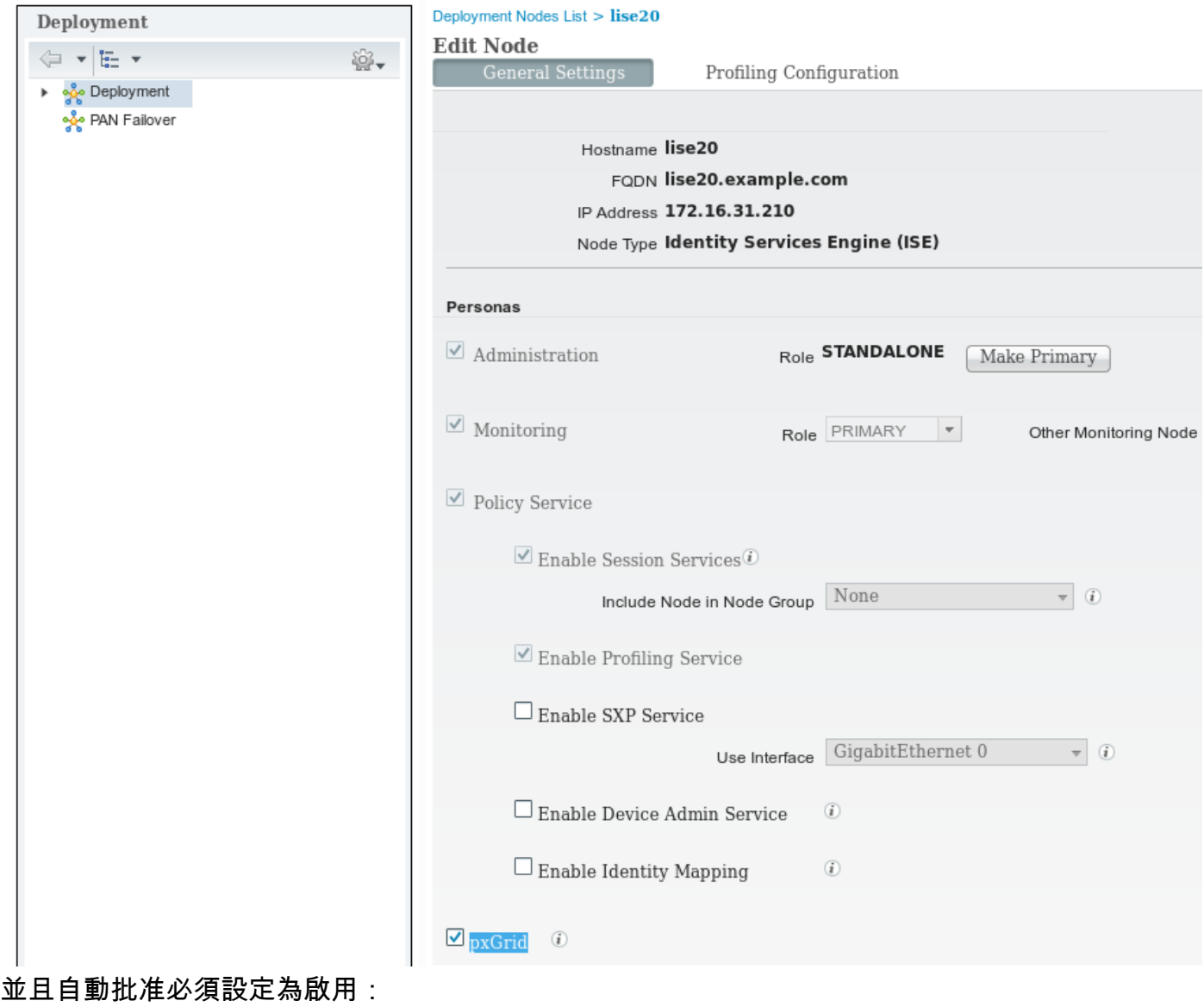

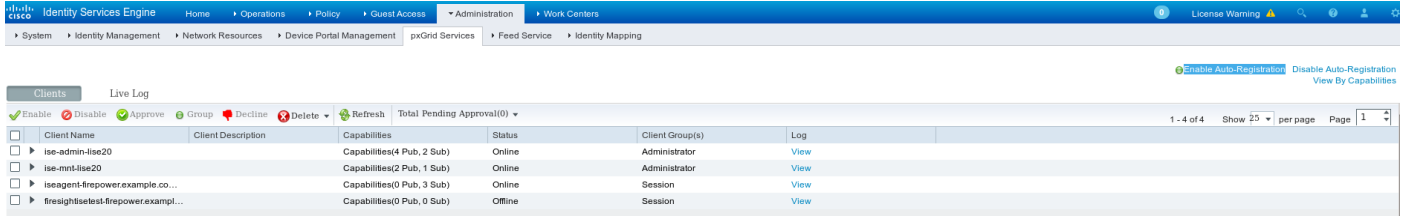

#### 授權策略

使用預設身份驗證策略(如果找不到本地使用者,則執行AD查詢)。

授權策略已配置為提供完全網路訪問(許可權:PermitAccess),用於通過ASA-VPN進行身份驗證並 屬於Active Directory組管理員的使用者 — 對於這些使用者,返回SGT標籤審計器:

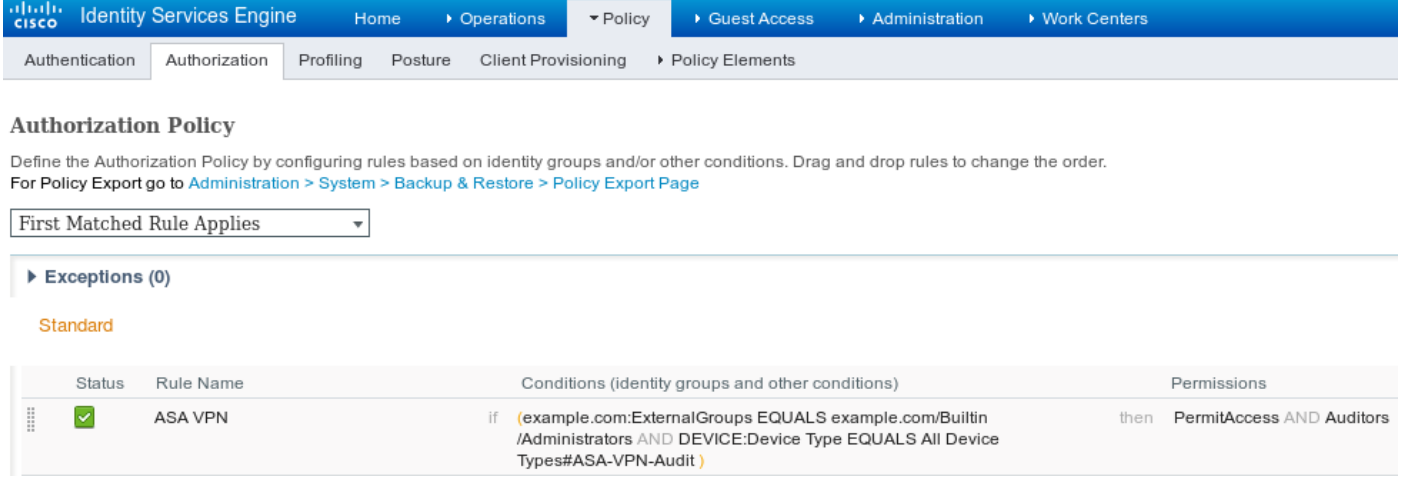

## **FMC**

#### Active Directory領域

領域配置是使用ISE整合的必要條件(使用身份策略並為被動身份驗證使用者檢索組成員身份)。 可以為Active Directory或輕型目錄訪問協定(LDAP)配置領域。 在此示例中,正在使用AD。在<mark>系統</mark> >整合>領域中:

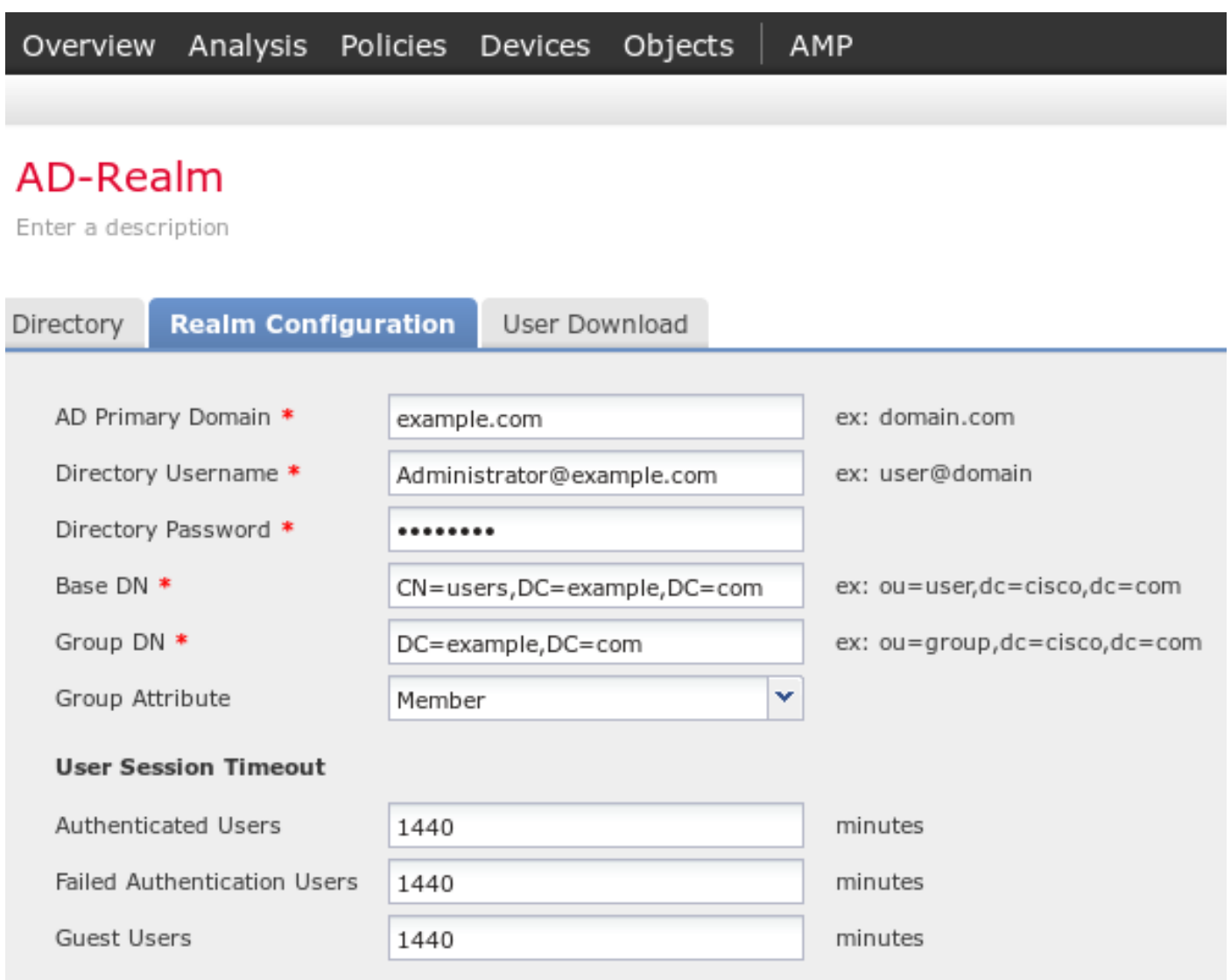

\* Required Field

使用標準目錄設定:

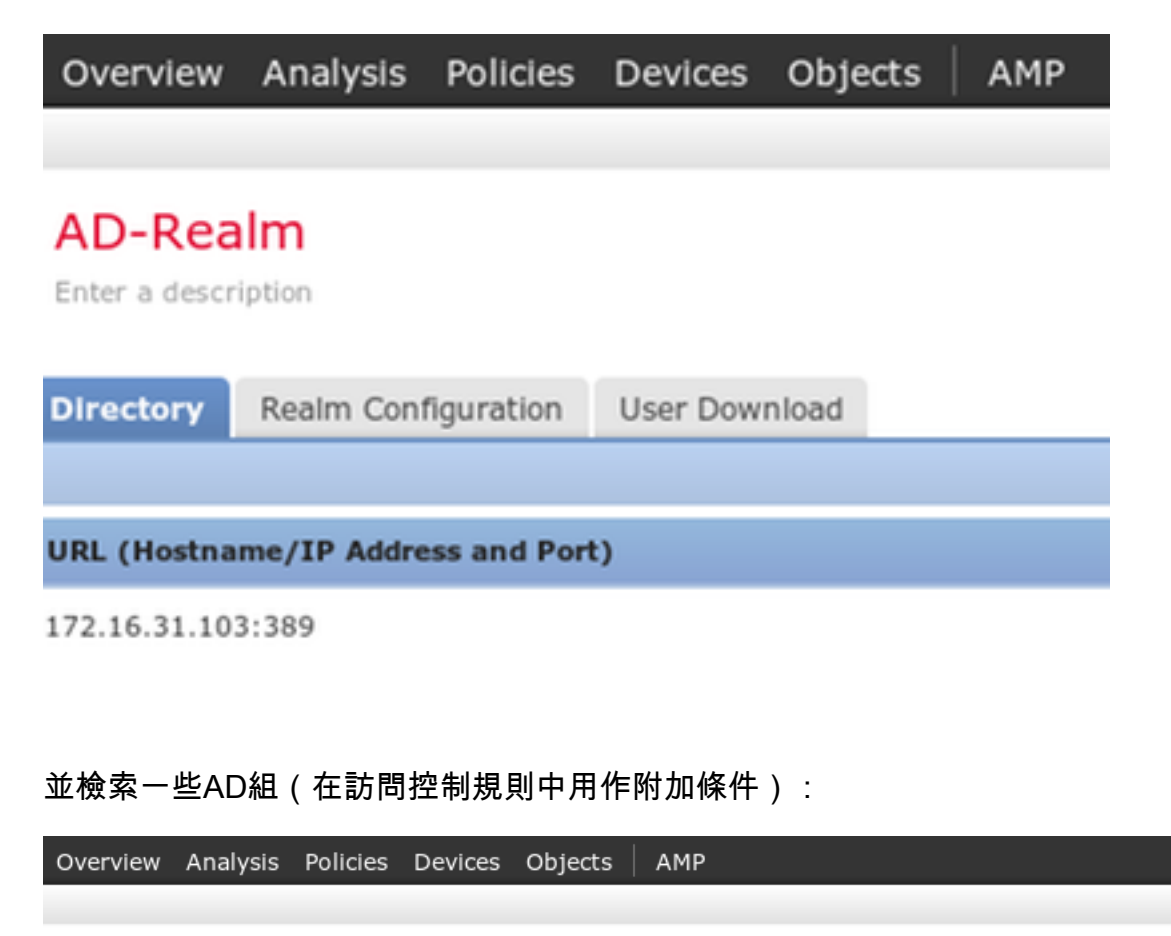

#### AD-Realm

Enter a description

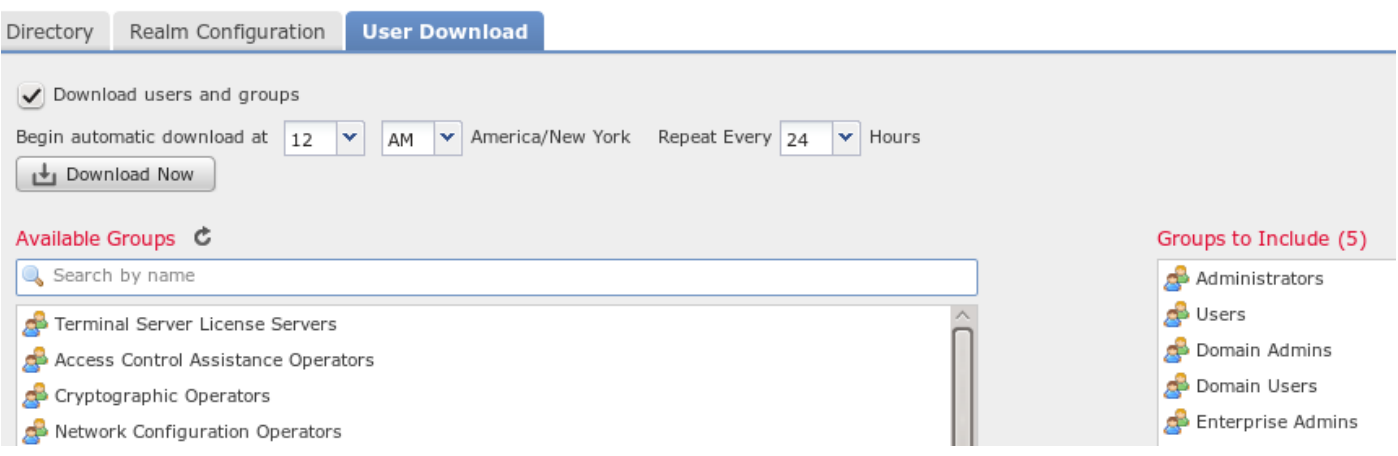

#### Admin和pxGrid的證書

雖然不是必需的,但為管理員存取產生CSR是很好的作法。使用受信任AD對CSR進行簽名,然後 匯入回已簽名的證書,如下圖所示:

Deploy | A, System | Help v admin v ins Integration Updates Licenses Health Monitoring T

Generate New CSR G Import HTTPS Certificate

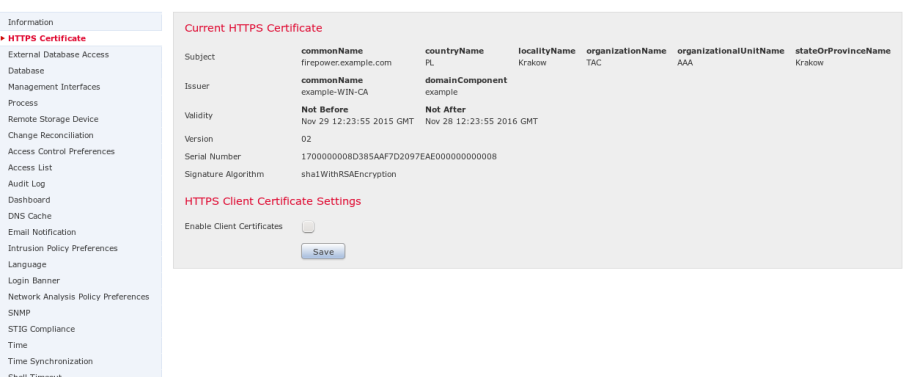

#### 需要將CA證書新增到受信任的儲存:

|<br>| Verview Analysis Policies Devices Objects | AMP

.<br>Vulnerability Mapping<br>VMware Tools

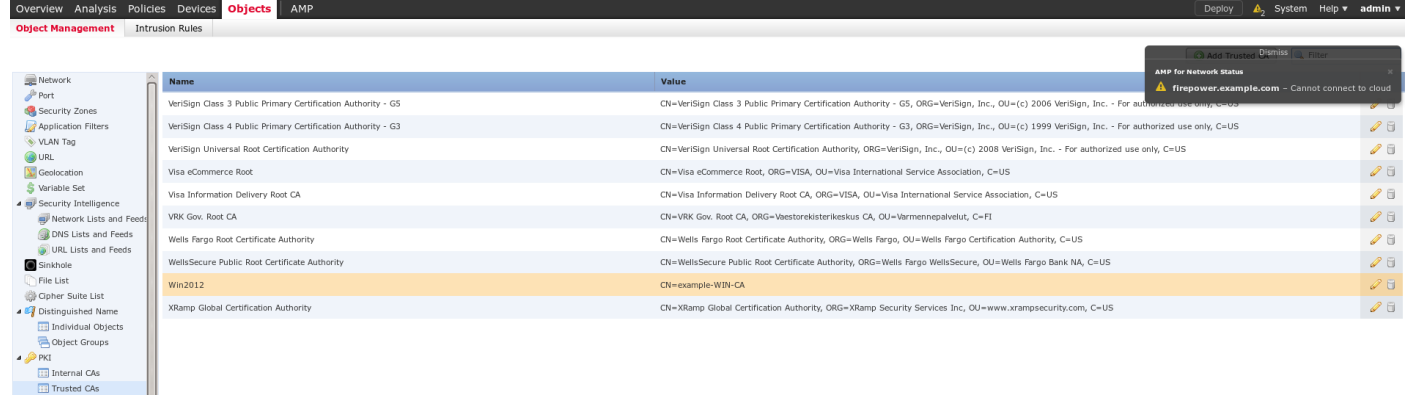

最後一步是生成FMC使用的pxGrid證書以授權給ISE pxGrid服務。若要產生CSR,需要使用 CLI(或任何其他使用openssl工具的外部機器)。

```
admin@firepower:~$ sudo su -
Password:
root@firepower:~#
root@firepower:~# openssl genrsa -des3 -out fire.key 4096
Generating RSA private key, 4096 bit long modulus
.........
..............
e is 65537 (0x10001)
Enter pass phrase for fire.key:
Verifying - Enter pass phrase for fire.key:
root@firepower:~#
root@firepower:~# openssl req -new -key fire.key -out fire.csr
You are about to be asked to enter information that will be incorporated
into your certificate request.
What you are about to enter is what is called a Distinguished Name or a DN.
There are quite a few fields but you can leave some blank
For some fields there will be a default value,
If you enter '.', the field will be left blank.
-----
Country Code []:PL
State or Province Name []:
Locality Name []:
Organization Name []:Cisco
Organizational Unit Name []:TAC
Common Name []:firepower.example.com
Email Address []:
root@firepower:~#
生成fire.csr後,使用Microsoft CA(pxGrid模板)對其進行簽名。 將私密金鑰(fire.key)和簽署憑證
(fire.pem)匯回到FMC內部憑證庫中。對於私鑰,請使用在生成金鑰期間設定的密碼( openssl
```
#### genrsa命令):

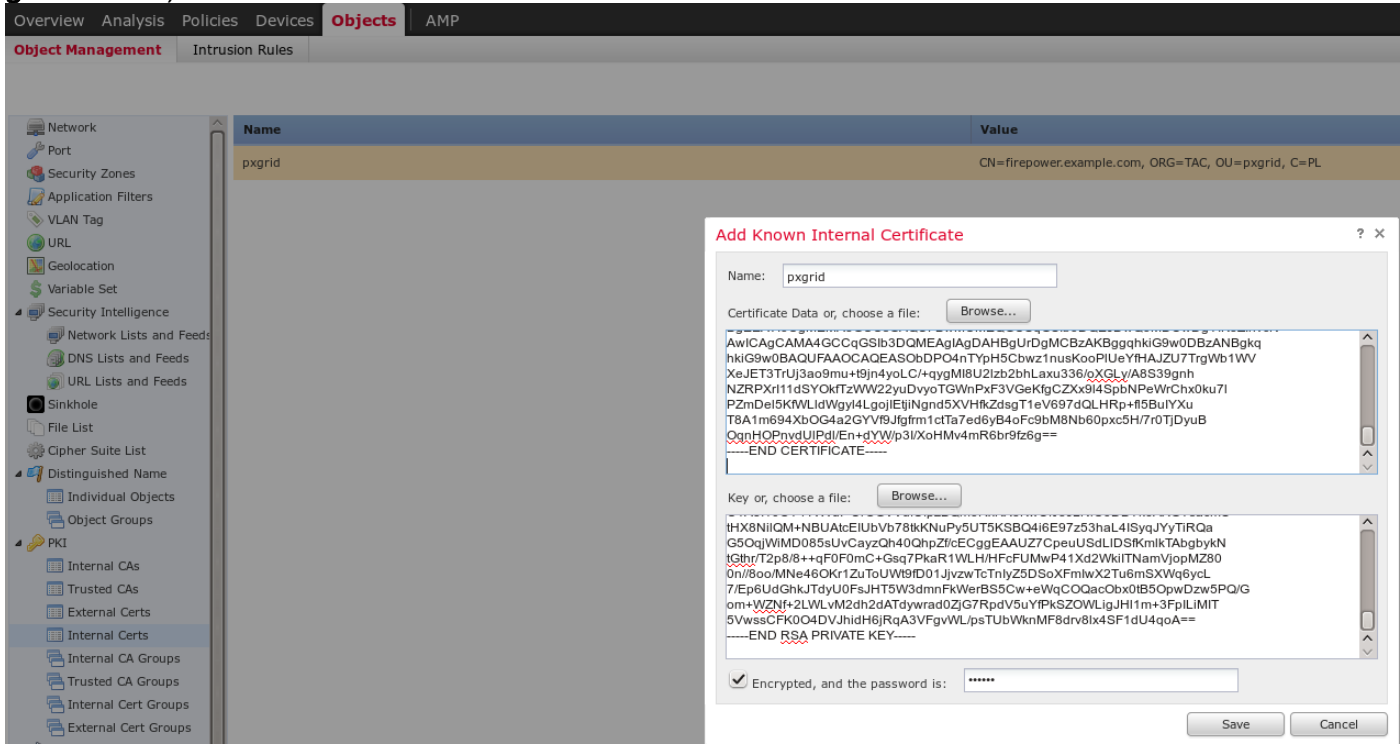

#### ISE整合

安裝所有證書後,從System > Integration配置ISE整合:

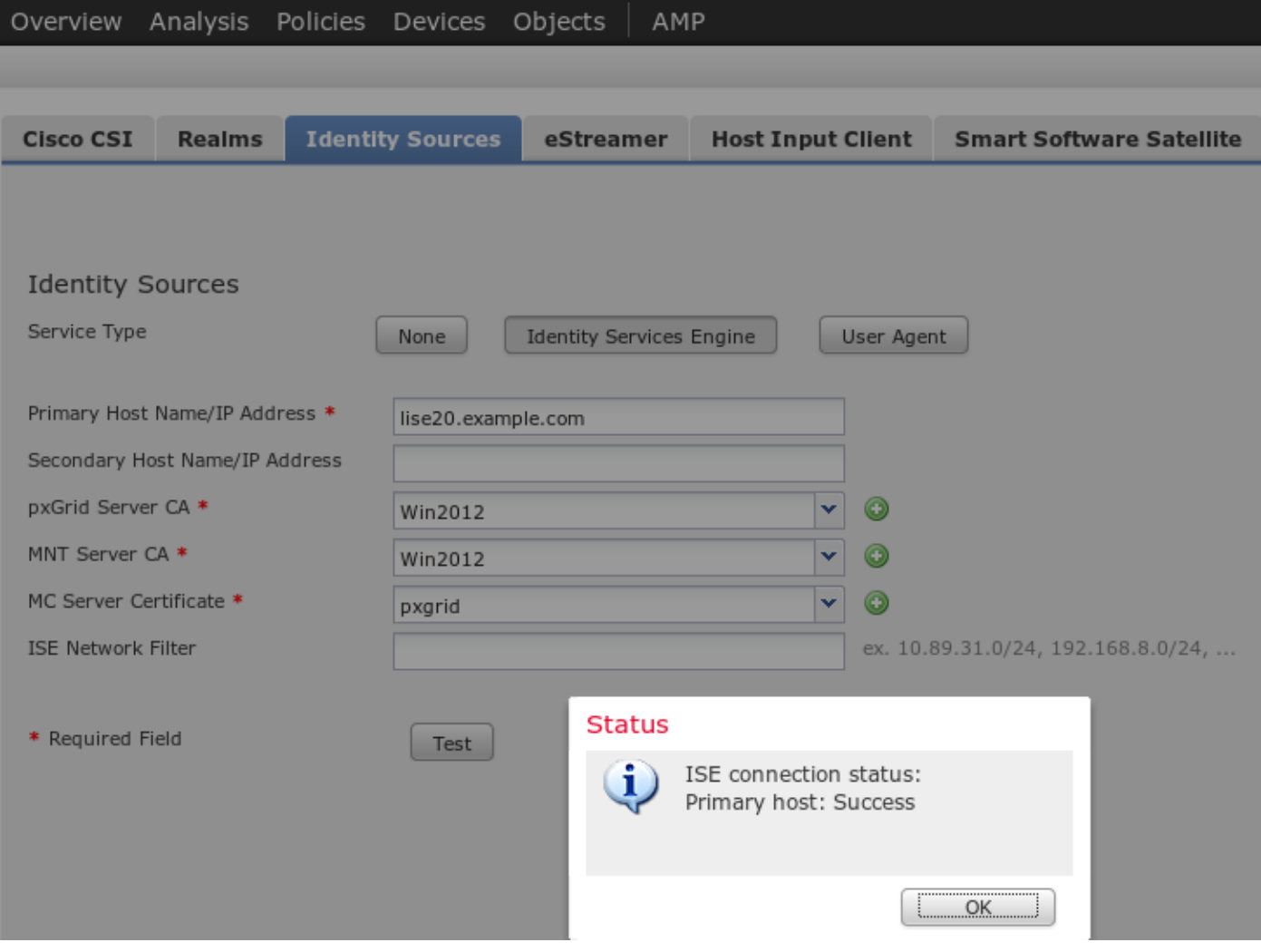

將匯入的CA用於pxGrid和MnT服務證書驗證。對於管理控制檯(MC),使用為pxGrid生成的內部證書  $\circ$ 

## 身份策略

配置身份策略,該策略利用以前配置的AD領域進行被動身份驗證:

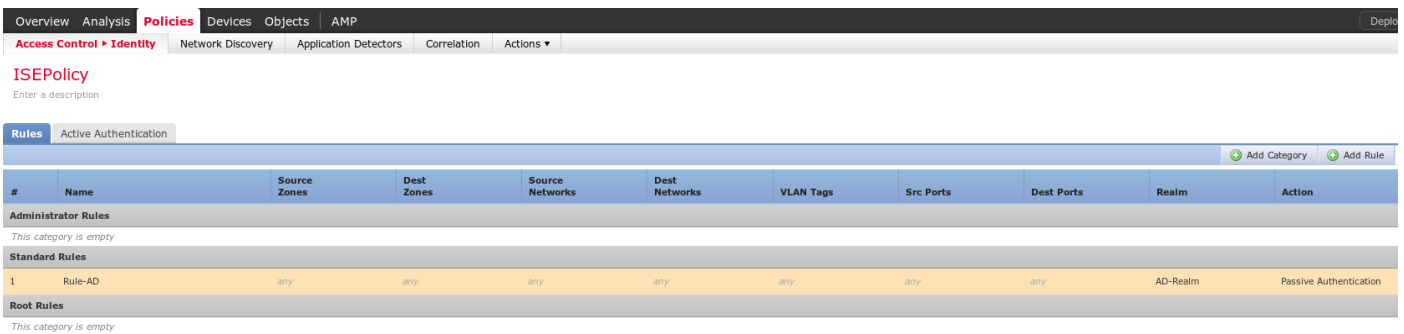

## 訪問控制策略

在此範例中,自訂URL已建立:

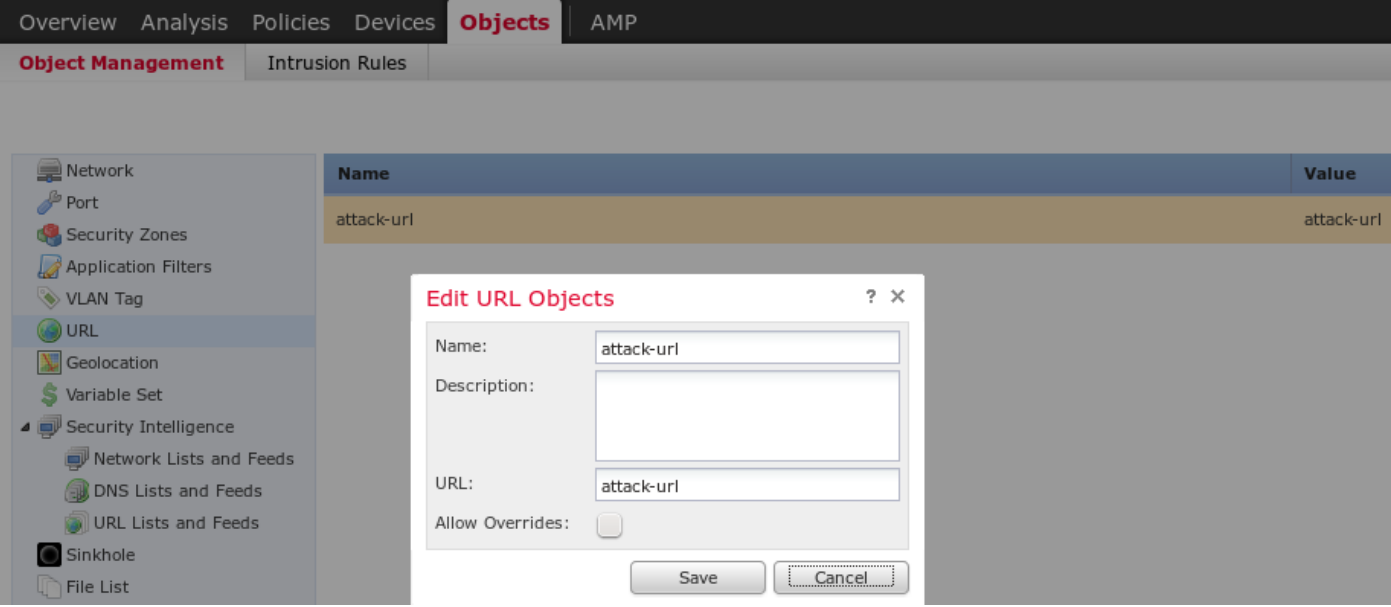

### 以及自定義訪問控制策略中的兩個規則:

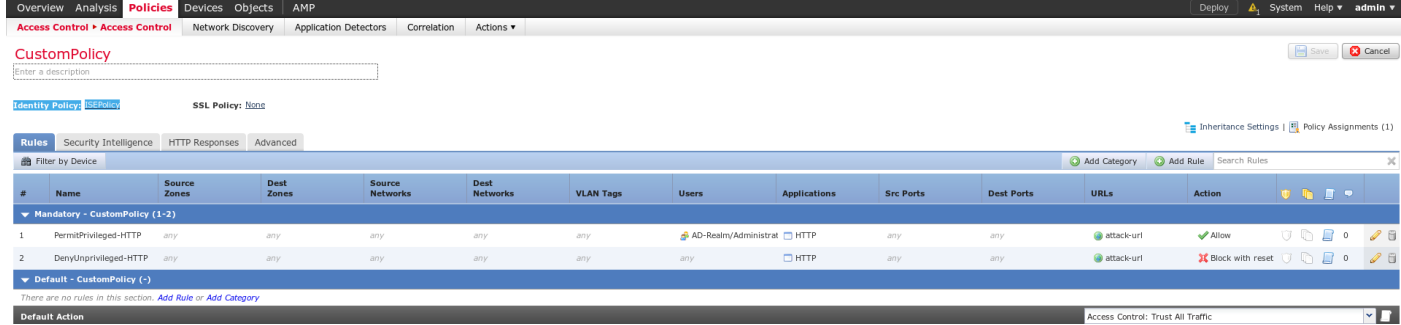

PermitPrivileged-HTTP規則允許屬於已分配SGT標籤的AD Administrators組的所有使用者。審計者 對所有目標執行HTTP攻擊。

DenyUnprivileged-HTTP拒絕將此操作用於所有其他使用者。

另請注意,以前建立的身份策略已分配給此訪問控制策略。

## 在此頁籤上,無法檢視SGT標籤,但在建立或編輯特定規則時,可以看到這些標籤:

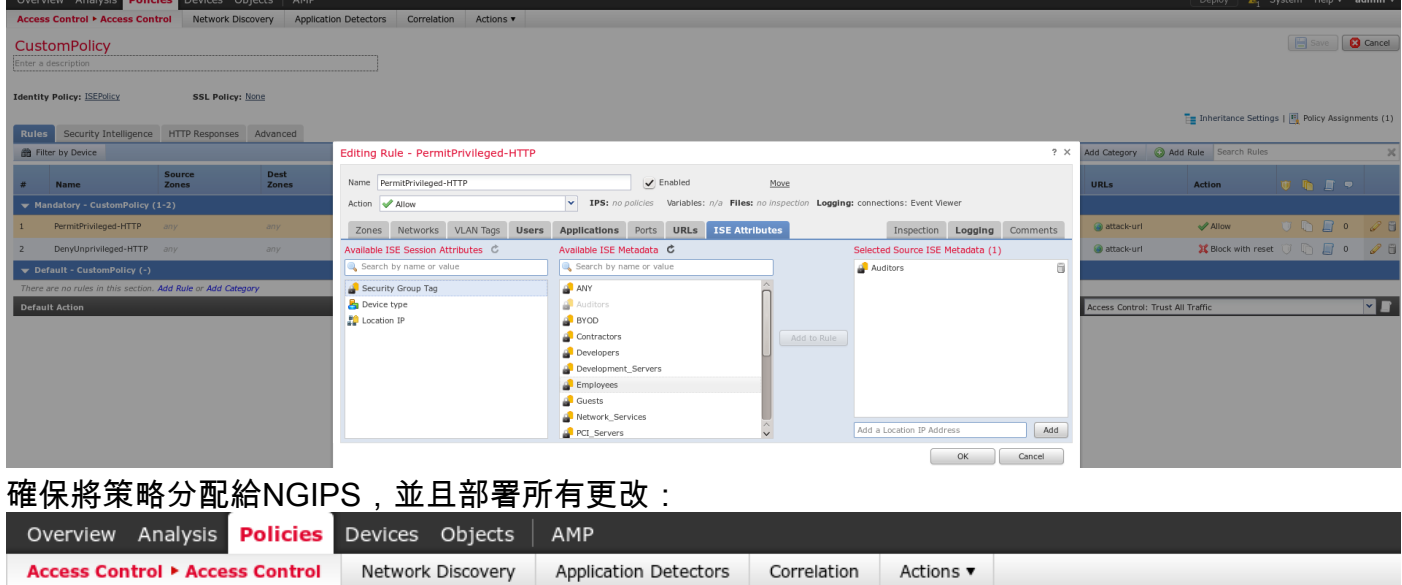

Targeting 1 devices<br>Up-to-date on all targeted devices

驗證

在正確配置所有內容後,ISE應看到pxGrid客戶端訂閱會話服務(狀態線上)。

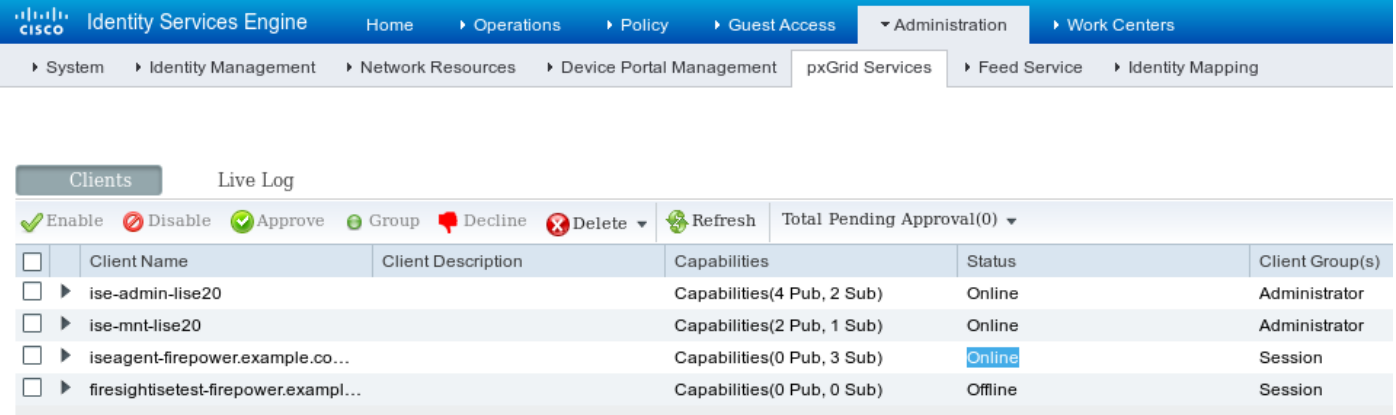

## 從日誌中,您還可以確認FMC已訂閱TrustSecMetaData(SGT標籤)服務 — 已獲取所有標籤並取 消訂閱。

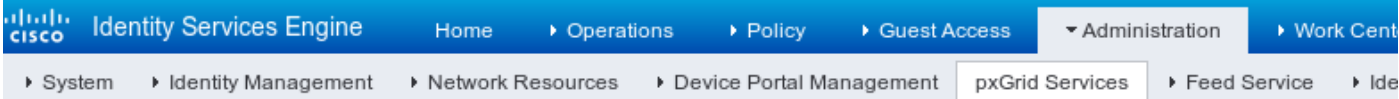

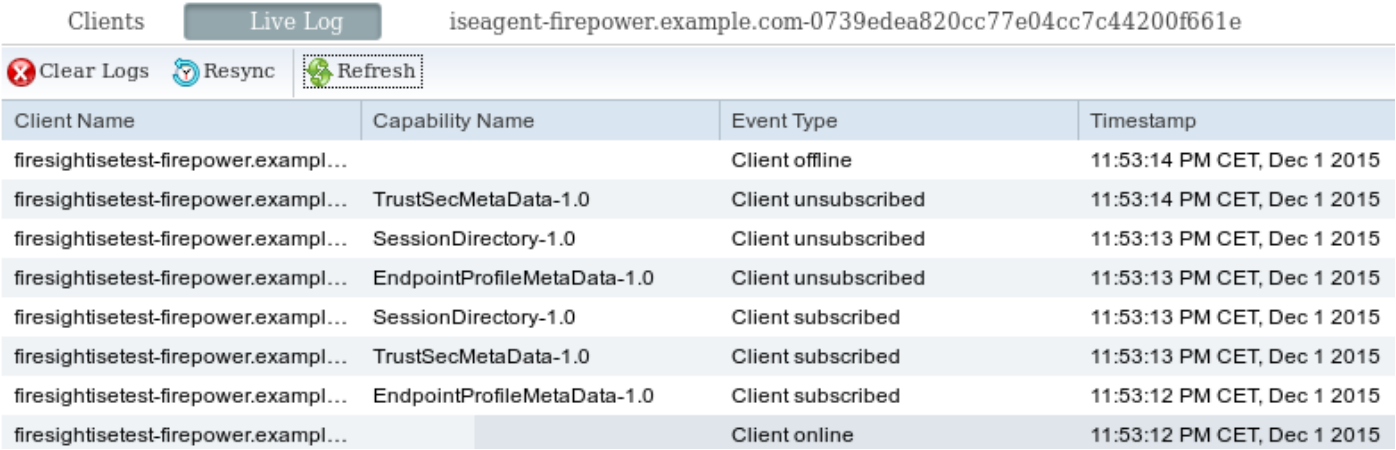

#### VPN會話建立

當ISE上的授權沒有返回正確的SGT標籤(NGIPS不允許稽核測試)時,會為場景執行第一個測試 。

VPN會話啟動後,AnyConnect使用者介面(UI)可提供更多詳細資訊:

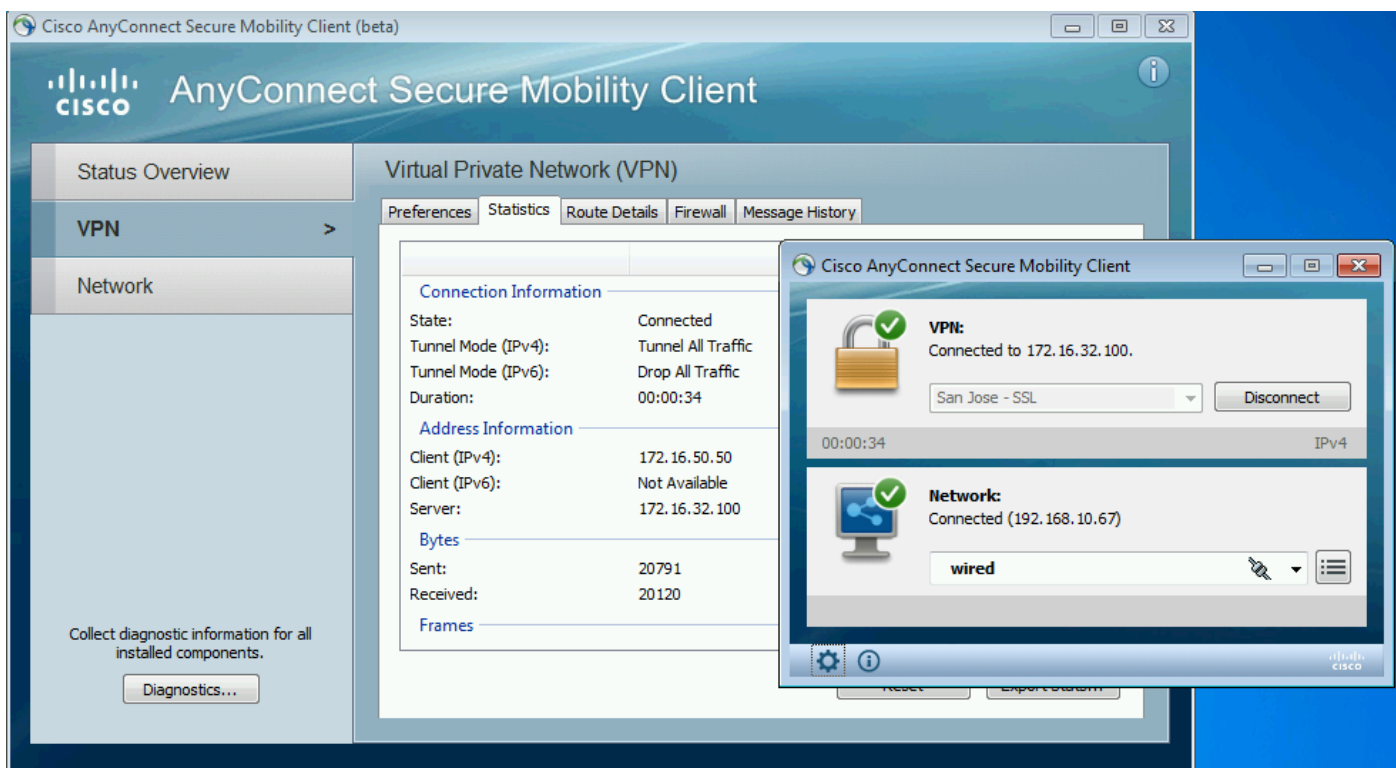

#### ASA可以確認會話已建立:

#### asav# **show vpn-sessiondb anyconnect**

Session Type: AnyConnect

```
Username : Administrator Index
Username : Administrator Index : 1<br>
Assigned IP : 172.16.50.50 Public IP : 192.168.10.67
Protocol : AnyConnect-Parent SSL-Tunnel DTLS-Tunnel
License : AnyConnect Essentials
Encryption : AnyConnect-Parent: (1)none SSL-Tunnel: (1)RC4 DTLS-Tunnel:
(1)AES128 
Hashing : AnyConnect-Parent: (1)none SSL-Tunnel: (1)SHA1 DTLS-Tunnel:
(1)SHA1 
Bytes Tx : 11428 Bytes Rx :
24604 
Group Policy : POLICY Tunnel Group :
SSLVPN 
Login Time : 12:22:59 UTC Wed Dec 2
2015 
Duration :
0h:01m:49s 
Inactivity :
0h:00m:00s 
VLAN Mapping : N/A VLAN vLAN :
none 
Audt Sess ID : ac101f6400001000565ee2a3
```
請注意,ASA確實看到為此身份驗證返回的任何SGT標籤。未為TrustSec配置ASA — 因此無論如 何都會跳過資訊。

ISE還報告成功的授權(23:36:19處的日誌) — 未返回SGT標籤:

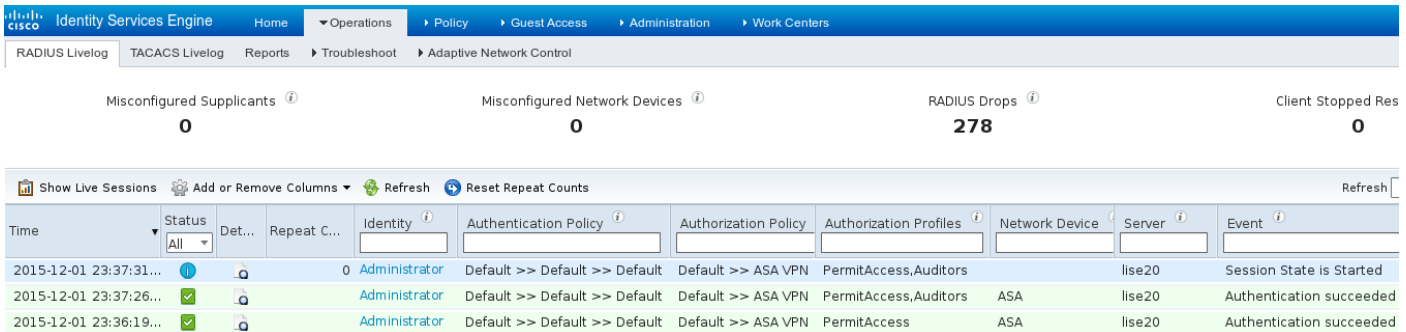

#### FMC從MnT獲取會話資料

在此階段, /var/log/messages中的FMC報告管理員使用者名稱的新會話(作為pxGrid服務的訂閱者 接收),並對組成員身份執行AD查詢:

firepower SF-IMS[3554]: [17768] ADI:adi.LdapRealm [INFO] search '(|(sAMAccountName=Administrator))' has the following DN:

'**CN=Administrator,CN=Users,DC=example,DC=com**'.

#### 無許可權和特權網路訪問

在此階段,當使用者嘗試開啟Web瀏覽器並訪問稽核伺服器時,連線將終止:

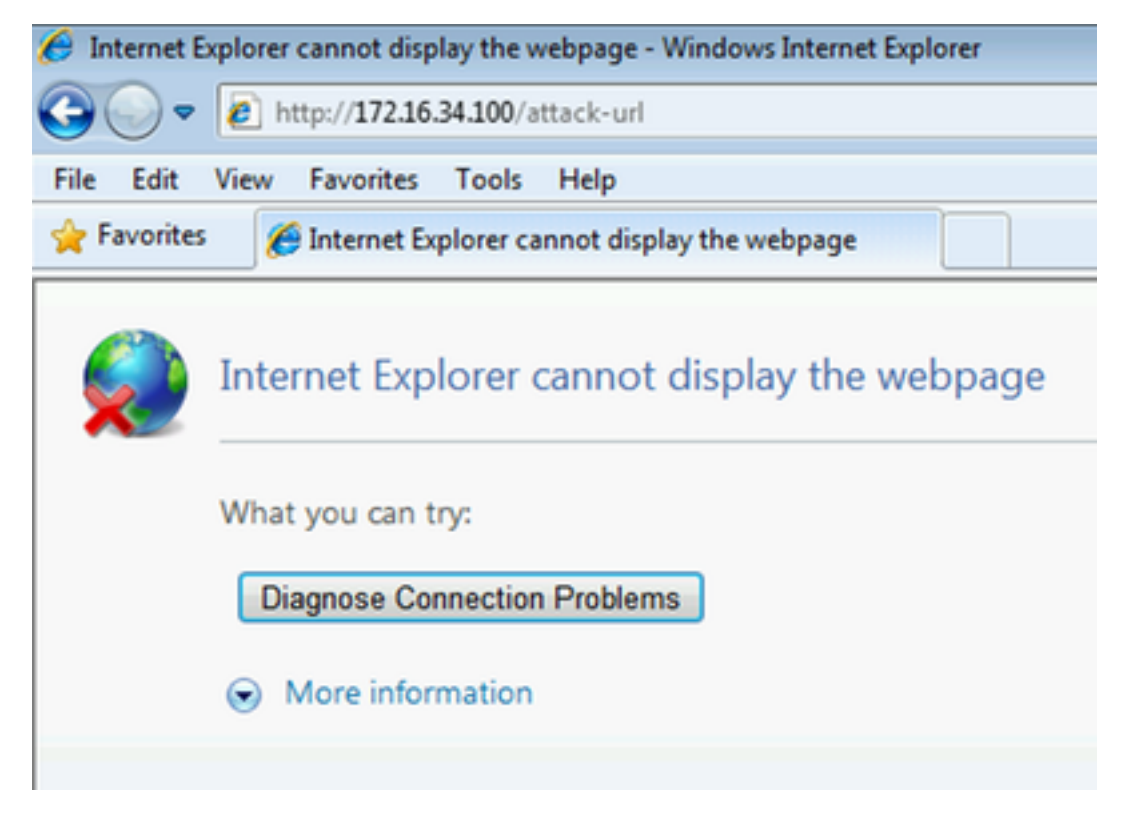

可從使用者端擷取封包擷取(依照FMC設定傳送的TCP RST)確認這點:

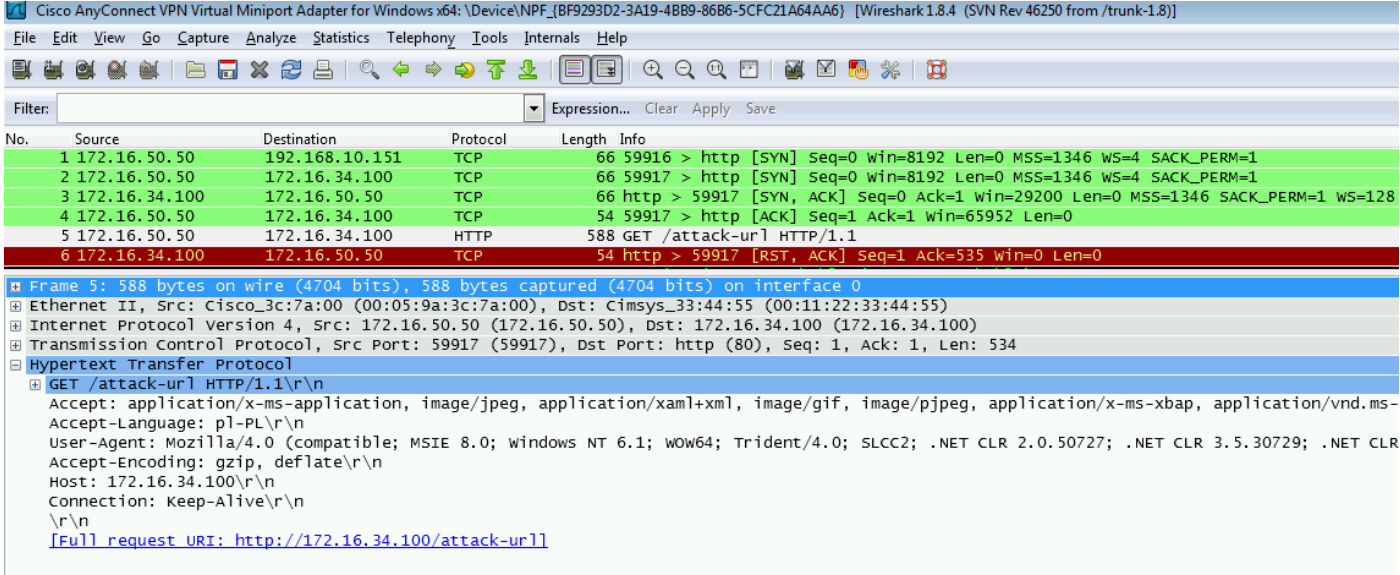

## ISE配置為返回後,稽核標籤ASA會話報告:

#### asav# **show vpn-sessiondb anyconnect**

Session Type: AnyConnect

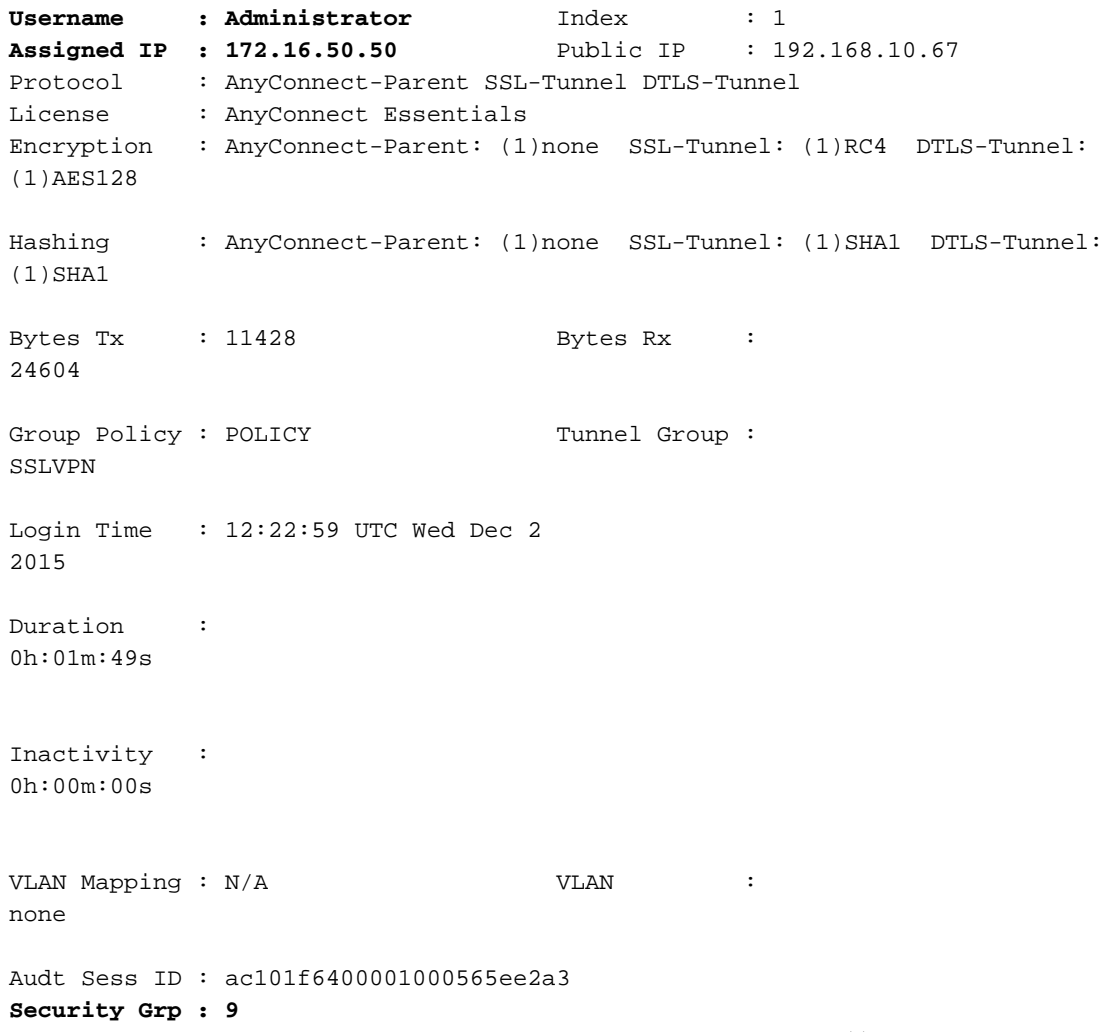

ISE還會報告成功的授權(23:37:26的日誌) — 返回SGT標籤審計器:

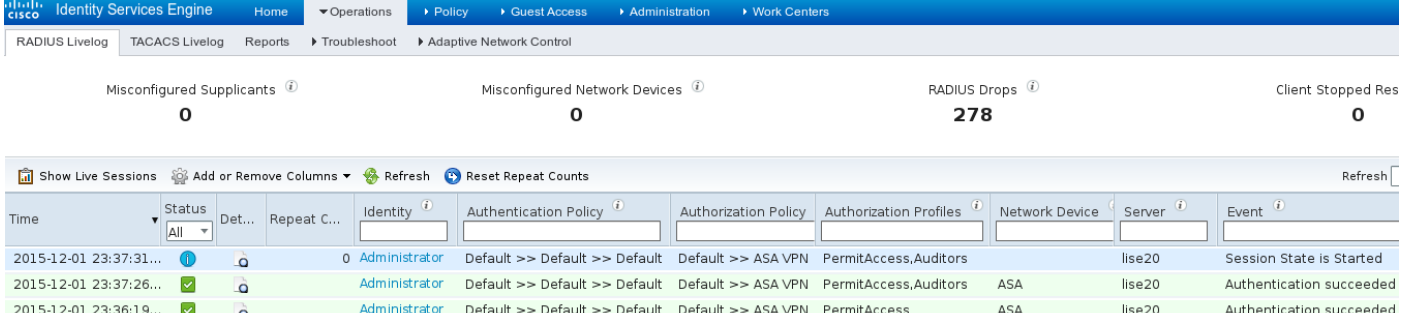

#### 使用者可以訪問上述服務:

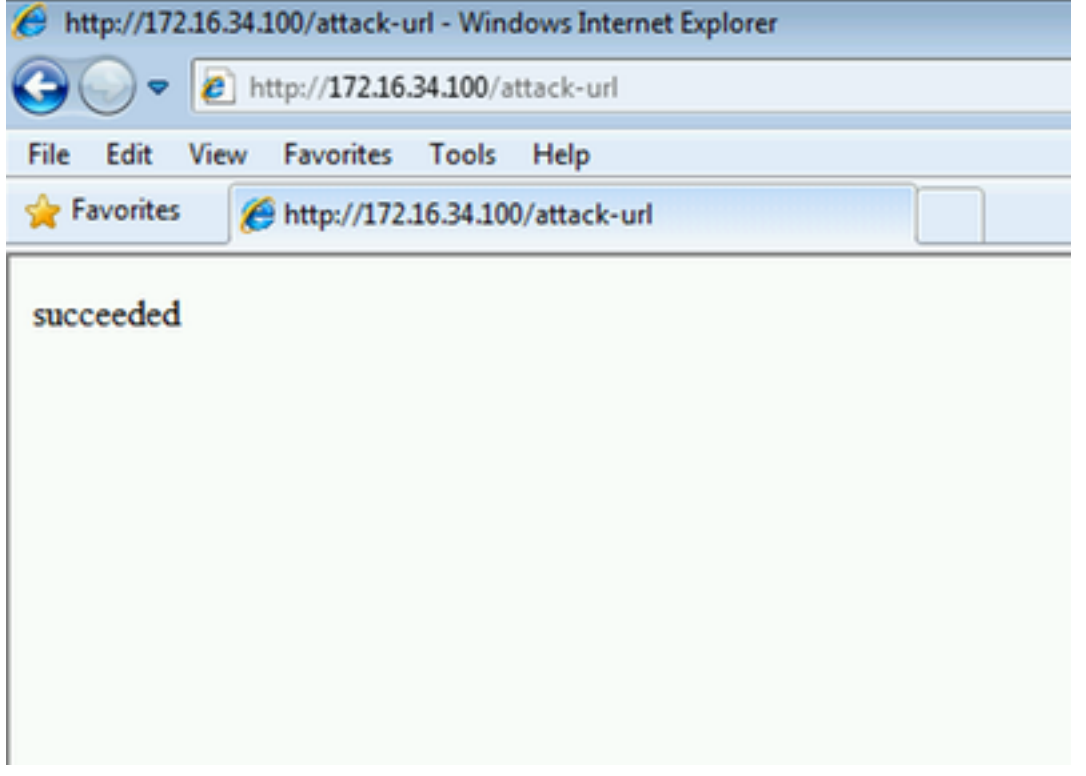

### FMC日誌記錄訪問

此活動可通過連線事件報告確認:

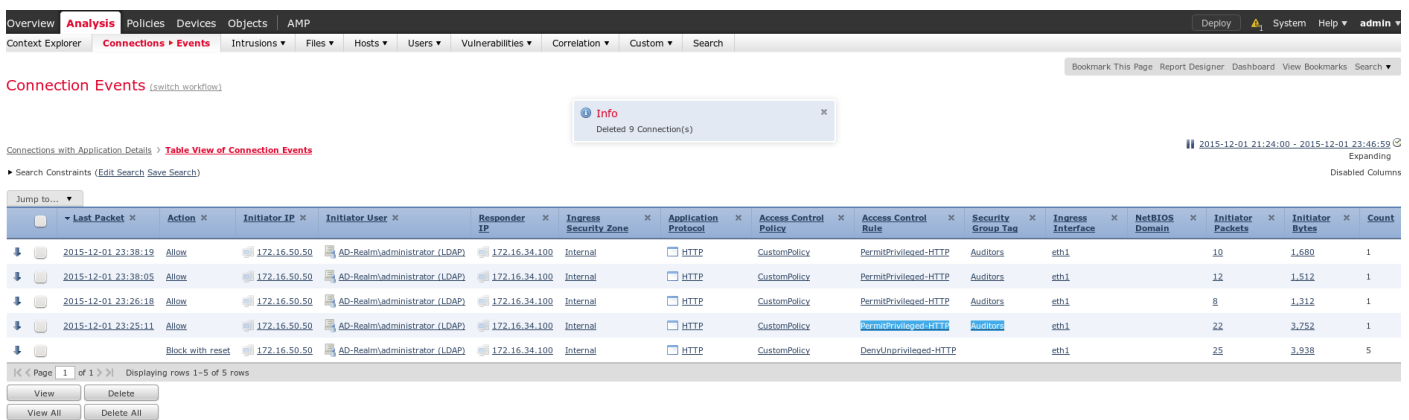

首先,使用者沒有分配SGT標籤,並且正在觸發DenyUnprivileged-HTTP規則。ISE分配了審計者標 籤(並由FMC檢索)規則後,使用PermitPrivileged-HTTP並允許訪問。

另請注意,要顯示內容,多列已被刪除,因為通常訪問控制規則和安全組標籤顯示為最後一列之一 (且需要使用水準捲軸)。 將來可以儲存和重用該自定義檢視。

### FMC調試

#### 要檢查負責身份服務的adi元件的日誌,請檢查/var/log/messages檔案:

[23509] ADI\_ISE\_Test\_Help:ADI\_ISE\_Test\_Help [INFO] Parsing command line arguments... [23509] ADI\_ISE\_Test\_Help:adi.DirectoryTestHandler [INFO] test: ISE connection. [23509] ADI\_ISE\_Test\_Help:adi.ISEConnection [INFO] Preparing ISE Connection objects... [23509] ADI\_ISE\_Test\_Help:adi.ISEConnection [INFO] Preparing subscription objects... [23509] ADI\_ISE\_Test\_Help:adi.ISEConnection [INFO] subscribed successfully to EndpointProfileMetaDataCapability [23509] ADI\_ISE\_Test\_Help:adi.ISEConnection [INFO] registered callback for capability EndpointProfileMetaDataCapability [23509] ADI\_ISE\_Test\_Help:adi.ISEConnection [INFO] subscribed successfully to TrustSecMetaDataCapability [23509] ADI\_ISE\_Test\_Help:adi.ISEConnection [INFO] registered callback for capability TrustSecMetaDataCapability [23509] ADI\_ISE\_Test\_Help:adi.ISEConnection [INFO] subscribed successfully to SessionDirectoryCapability [23509] ADI\_ISE\_Test\_Help:adi.ISEConnection [INFO] registered callback for capability SessionDirectoryCapability [23509] ADI\_ISE\_Test\_Help:adi.ISEConnection [INFO] **Connecting to ISE server**... [23509] ADI\_ISE\_Test\_Help:adi.ISEConnection [INFO] Beginning to connect to ISE server... [23510] ADI\_ISE\_Test\_Help:adi.ISEConnection [INFO] Captured Jabberwerx log:2015-12-01T23:10:44 [ INFO]: \_reconnection\_thread started [23510] ADI\_ISE\_Test\_Help:adi.ISEConnection [INFO] Captured Jabberwerx log:2015-12-01T23:10:44 [ INFO]: pxgrid connection init done successfully [23510] ADI\_ISE\_Test\_Help:adi.ISEConnection [INFO] Captured Jabberwerx log:2015-12-01T23:10:44 [ INFO]: **connecting to host lise20.example.com** ....... [23511] ADI\_ISE\_Test\_Help:adi.ISEConnection [INFO] Captured Jabberwerx log:2015-12-01T23:10:44 [ INFO]: stream opened [23511] ADI\_ISE\_Test\_Help:adi.ISEConnection [INFO] Captured Jabberwerx log:2015-12-01T23:10:44 [ INFO]: EXTERNAL authentication complete [23511] ADI\_ISE\_Test\_Help:adi.ISEConnection [INFO] Captured Jabberwerx log:2015-12-01T23:10:44 [ INFO]: **authenticated successfully** (sasl mechanism: EXTERNAL) [23510] ADI\_ISE\_Test\_Help:adi.ISEConnection [INFO] Captured Jabberwerx log:2015-12-01T23:10:45 [ INFO]: **successfully subscribed** message repeated 2 times [23510] ADI\_ISE\_Test\_Help:adi.ISEConnection [INFO] **Queried 1 bulk download hostnames:lise20.example.com:8910** [23509] ADI\_ISE\_Test\_Help:adi.ISEConnection [INFO] ...successfully connected to ISE server. [23509] ADI ISE Test Help:adi.ISEConnection [INFO] Starting bulk download [23514] ADI\_ISE\_Test\_Help:adi.ISEConnection [INFO] Captured Jabberwerx log:2015-12-01T23:10:45 [ INFO]: curl\_easy\_setopt() for CURLOPT\_URL: 'https://lise20.example.com:8910/pxgrid/mnt/sd/getSessionListByTime' [8893] ADI:ADI [INFO] : sub command emits:'\* Trying 172.16.31.210...' [8893] ADI:ADI [INFO] : sub command emits:'\* Connected to lise20.example.com (172.16.31.210) port 8910 (#0)' [8893] ADI:ADI [INFO] : sub command emits:'\* Cipher selection: ALL:!EXPORT:!EXPORT40:!EXPORT56:!aNULL:!LOW:!RC4:@STRENGTH' [8893] ADI:ADI [INFO] : sub command emits:'\* SSL connection using TLSv1.2 / DHE-RSA-AES256- SHA256' [8893] ADI:ADI [INFO] : sub command emits:'\* Server certificate:' [8893] ADI:ADI [INFO] : sub command emits:'\* ^I subject: CN=lise20.example.com' [8893] ADI:ADI [INFO] : sub command emits:'\* ^I start date: 2015-11-21 14:40:36 GMT'

[8893] ADI:ADI [INFO] : sub command emits:'\* ^I expire date: 2017-11-20 14:40:36 GMT' [8893] ADI:ADI [INFO] : sub command emits:'\* ^I common name: lise20.example.com (matched)' [8893] ADI:ADI [INFO] : sub command emits:'\* ^I issuer: DC=com; DC=example; CN=example-WIN-CA' [8893] ADI:ADI [INFO] : sub command emits:'\* ^I SSL certificate verify ok.' [8893] ADI:ADI [INFO] : sub command emits:'> **POST /pxgrid/mnt/sd/getSessionListByTime**  $HTTP/1.1^M$ [8893] ADI:ADI [INFO] : sub command emits:'Host: lise20.example.com:8910^M' [8893] ADI:ADI [INFO] : sub command emits:'Accept: \*/\*^M' [8893] ADI:ADI [INFO] : sub command emits:'Content-Type: application/xml^M' [8893] ADI:ADI [INFO] : sub command emits:'user:firesightisetest-firepower.example.com-0739edea820cc77e04cc7c44200f661e@xgrid.cisco.com^M' [8893] ADI:ADI [INFO] : sub command emits:'Content-Length: 269^M' [8893] ADI:ADI [INFO] : sub command emits:'^M' [8893] ADI:ADI [INFO] : sub command emits:'\* upload completely sent off: 269 out of 269 bytes' [8893] ADI:ADI [INFO] : sub command emits:'< HTTP/1.1 200 OK^M' [8893] ADI:ADI [INFO] : sub command emits:'< Date: Tue, 01 Dec 2015 23:10:45 GMT^M' [8893] ADI:ADI [INFO] : sub command emits:'< Content-Type: application/xml^M' [8893] ADI:ADI [INFO] : sub command emits:'< Content-Length: 1287^M' [8893] ADI:ADI [INFO] : sub command emits:'< Server: ^M' [8893] ADI:ADI [INFO] : sub command emits:'< ^M' [8893] ADI:ADI [INFO] : sub command emits:'\* Connection #0 to host lise20.example.com left intact' [23509] ADI\_ISE\_Test\_Help:adi.ISEConnection [INFO] **bulk download processed 0 entries**. [23509] ADI\_ISE\_Test\_Help:adi.ISEConnection [INFO] **disconnecting pxgrid** [23509] ADI\_ISE\_Test\_Help:adi.ISEConnection [INFO] Captured Jabberwerx log:2015-12-01T23:10:45 [ INFO]: Starting reconnection stop [23510] ADI\_ISE\_Test\_Help:adi.ISEConnection [INFO] Captured Jabberwerx log:2015-12-01T23:10:45 [ INFO]: \_reconnection\_thread exited [23511] ADI\_ISE\_Test\_Help:adi.ISEConnection [INFO] Captured Jabberwerx log:2015-12-01T23:10:45 [ INFO]: stream closed; err\_dom=(null) 2015-12-01T23:10:45 [ INFO]: clientDisconnectedCb -> destroying client object [23511] ADI\_ISE\_Test\_Help:adi.ISEConnection [INFO] Captured Jabberwerx log:2015-12-01T23:10:45 [ INFO]: pxgrid connection shutdown done successfully [23511] ADI\_ISE\_Test\_Help:adi.ISEConnection [INFO] Captured Jabberwerx log:2015-12-01T23:10:45 [ INFO]: Exiting from event base loop [23509] ADI\_ISE\_Test\_Help:adi.ISEConnection [INFO] Captured Jabberwerx log:2015-12-01T23:10:45 [ INFO]: successfully disconnected [23509] ADI\_ISE\_Test\_Help:adi.ISEConnection [INFO] Captured Jabberwerx log:2015-12-01T23:10:45 [ INFO]: connection disconnect done ..... [23509] ADI\_ISE\_Test\_Help:adi.ISEConnection [INFO] destroying pxgrid reconnection [23509] ADI\_ISE\_Test\_Help:adi.ISEConnection [INFO] destroying underlying pxgrid connection [23509] ADI\_ISE\_Test\_Help:adi.ISEConnection [INFO] destroying pxgrid config [23509] ADI\_ISE\_Test\_Help:adi.ISEConnection [INFO] ISE identity feed destructor called [23509] ADI\_ISE\_Test\_Help:ADI\_ISE\_Test\_Help [INFO] **/usr/local/sf/bin/adi\_iseTestHelp cleanly exits**. [23509] ADI\_ISE\_Test\_Help:adi.ISEConnection [INFO] Captured Jabberwerx log:2015-12-01T23:10:45 [ INFO]: pxgrid library has been uninitialized [8893] ADI:ADI [INFO] **Parent done waiting, child completed with integer status 0** 要獲得更詳細的調試,可以終止adi進程(從sudo後的根目錄)並使用debug引數運行該進程:

root@firepower:/var/log# **ps ax | grep adi 24047** ? Sl 0:00 /usr/local/sf/bin/adi 24090 pts/0 S+ 0:00 grep adi root@firepower:/var/log# **kill -9 24047**  root@firepower:/var/log# **/usr/local/sf/bin/adi --debug** Dec 01 23:14:34 firepower SF-IMS[24106]: [24106] ADI:adi.Adi [DEBUG] adi.cpp:319:HandleLog(): ADI Created, awaiting config

#### 通過pxGrid進行SGT查詢

#### 在ISE整合部分按一下測試按鈕或刷新SGT清單時,在訪問控制策略中新增規則時執行該操作。

Dec 01 23:14:38 firepower SF-IMS[24106]: [24139] ADI:adi.ISEConnection [DEBUG] adi.cpp:319:HandleLog(): **Querying Security Group metaData...** Dec 01 23:14:38 firepower SF-IMS[24106]: [24139] ADI:adi.pxGridAdapter [DEBUG] adi.cpp:319:HandleLog(): **pxgrid\_connection\_query**(connection\*:0x10c7da0, capability: 0x1064510, request:<getSecurityGroupListRequest xmlns='http://www.cisco.com/pxgrid/identity'/>)... Dec 01 23:14:38 firepower SF-IMS[24106]: [24139] ADI:adi.pxGridAdapter [DEBUG] adi.cpp:319:HandleLog(): returns [OK|<ns5:getSecurityGroupListResponse xmlns:ns2='http://www.cisco.com/pxgrid' xmlns:ns3='http://www.cisco.com/pxgrid/net' xmlns:ns4='http://www.cisco.com/pxgrid/admin' xmlns:ns5='http://www.cisco.com/pxgrid/identity' xmlns:ns6='http://www.cisco.com/pxgrid/eps' xmlns:ns7='http://www.cisco.com/pxgrid/netcap' xmlns:ns8='http://www.cisco.com/pxgrid/anc'><ns5:SecurityGroups><ns5:SecurityGroup><ns5:id>fc6f9 470-6d8f-11e5-978e-005056bf2f0a</ns5:id><ns5:name>Unknown</ns5:name><ns5:description>Unknown Security Group</ns5:description><ns5:tag>0</ns5:tag></ns5:SecurityGroup><ns5:SecurityGroup><ns5:id>fc7c8c c0-6d8f-11e5-978e-005056bf2f0a</ns5:id><ns5:name>ANY</ns5:name><ns5:description>Any Security Group</ns5:description><ns5:tag>65535</ns5:tag></ns5:SecurityGroup><ns5:SecurityGroup><ns5:id>fc f95de0-6d8f-11e5-978e-005056bf2f0a</ns5:id><ns5:name>Auditors</ns5:name><ns5:description>Auditor Security Group</ns5:description><ns5:tag>9</ns5:tag></ns5:SecurityGroup><ns5:SecurityGroup><ns5:id>fd14fc 30-6d8f-11e5-978e-005056bf2f0a</ns5:id><ns5:name>BYOD</ns5:name><ns5:description>BYOD Security Group</ns5:description><ns5:tag>15</ns5:tag></ns5:SecurityGroup><ns5:SecurityGroup><ns5:id>fd2fb 020-6d8f-11e5-978e-005056bf2f0a</ns5:id><ns5:name>Contractors</ns5:name><ns5:description>Contractor Security Group</ns5:description><ns5:tag>5</ns5:tag></ns5:SecurityGroup><ns5:SecurityGroup><ns5:id>fd4e34 a0-6d8f-11e5-978e-005056bf2f0a</ns5:id><ns5:name>Developers</ns5:name><ns5:description>Developer Security Group</ns5:description><ns5:tag>8</ns5:tag></ns5:SecurityGroup><ns5:SecurityGroup><ns5:id>fd6d2e 50-6d8f-11e5-978e-005056bf2f0a</ns5:id><ns5:name>Development\_Servers</ns5:name><ns5:description>Development Servers Security Group</ns5:description><ns5:tag>12</ns5:tag></ns5:SecurityGroup><ns5:SecurityGroup><ns5:id>fda10 f90-6d8f-11e5-978e-005056bf2f0a</ns5:id><ns5:name>Employees</ns5:name><ns5:description>Employee Security Group</ns5:description><ns5:tag>4</ns5:tag></ns5:SecurityGroup><ns5:SecurityGroup><ns5:id>fdbcd4 f0-6d8f-11e5-978e-005056bf2f0a</ns5:id><ns5:name>Guests</ns5:name><ns5:description>Guest Security Group</ns5:description><ns5:tag>6</ns5:tag></ns5:SecurityGroup><ns5:SecurityGroup><ns5:id>fdd9ab c0-6d8f-11e5-978e-005056bf2f0a</ns5:id><ns5:name>Network\_Services</ns5:name><ns5:description>Network Services Security Group</ns5:description><ns5:tag>3</ns5:tag></ns5:SecurityGroup><ns5:SecurityGroup><ns5:id>fdf4d4 e0-6d8f-11e5-978e-005056bf2f0a</ns5:id><ns5:name>PCI\_Servers</ns5:name><ns5:description>PCI Servers Security Group</ns5:description><ns5:tag>14</ns5:tag></ns5:SecurityGroup><ns5:SecurityGroup><ns5:id>fe11a bb0-6d8f-11e5-978e-005056bf2f0a</ns5:id><ns5:name>Point\_of\_Sale\_Systems</ns5:name><ns5:description>Point of Sale Security Group</ns5:description><ns5:tag>10</ns5:tag></ns5:SecurityGroup><ns5:SecurityGroup><ns5:id>fe2d2 2f0-6d8f-11e5-978e-005056bf2f0a</ns5:id><ns5:name>Production\_Servers</ns5:name><ns5:description>Production Servers Security Group</ns5:description><ns5:tag>11</ns5:tag></ns5:SecurityGroup><ns5:SecurityGroup><ns5:id>fe487 320-6d8f-11e5-978e-005056bf2f0a</ns5:id><ns5:name>Production\_Users</ns5:name><ns5:description>Production User

Security

Group</ns5:description><ns5:tag>7</ns5:tag></ns5:SecurityGroup><ns5:SecurityGroup><ns5:id>fe62d8 f0-6d8f-11e5-978e-

005056bf2f0a</ns5:id><ns5:name>Quarantined\_Systems</ns5:name><ns5:description>Quarantine Security

Group</ns5:description><ns5:tag>255</ns5:tag></ns5:SecurityGroup><ns5:SecurityGroup><ns5:id>fe7d 3ec0-6d8f-11e5-978e-005056bf2f0a</ns5:id><ns5:name>Test\_Servers</ns5:name><ns5:description>Test Servers Security

Group</ns5:description><ns5:tag>13</ns5:tag></ns5:SecurityGroup><ns5:SecurityGroup><ns5:id>fe99c 770-6d8f-11e5-978e-

005056bf2f0a</ns5:id><ns5:name>TrustSec\_Devices</ns5:name><ns5:description>TrustSec Devices Security

Group</ns5:description><ns5:tag>2</ns5:tag></ns5:SecurityGroup></ns5:SecurityGroups></ns5:getSec urityGroupListResponse>]

為了更好地檢視xml內容,可將日誌中的xml內容複製到xml檔案,並通過web瀏覽器開啟。您可以確 認是否收到特定的SGT(稽核)以及在ISE上定義的所有其他SGT:

 $\Leftarrow$   $\cong$  file:///tmp/x.xml

```
-<ns5:getSecurityGroupListResponse>
 -<ns5:SecurityGroups>
   -<ns5:SecurityGroup>
       <ns5:id>fc6f9470-6d8f-11e5-978e-005056bf2f0a</ns5:id>
       <ns5:name>Unknown</ns5:name>
       <ns5:description>Unknown Security Group</ns5:description>
       <ns5:taq>0</ns5:taq>
     </ns5:SecurityGroup>
   -<ns5:SecurityGroup>
       <ns5:id>fc7c8cc0-6d8f-11e5-978e-005056bf2f0a</ns5:id>
       <ns5:name>ANY</ns5:name>
       <ns5:description>Any Security Group</ns5:description>
       \langlens5:tag>65535\langlens5:tag>
     </ns5:SecurityGroup>
   -\langle ns5:SecurityGroup \rangle<ns5:id>fcf95de0-6d8f-11e5-978e-005056bf2f0a</ns5:id>
       \overline{<}ns5:name\overline{>}Auditors\overline{<}ns5:name\overline{>}\overline{\le}ns5:description\overline{\ge}Auditor Security Group\overline{\le}/ns5:description\overline{\ge}\langlens5:taq>9\langlens5:taq>
     </ns5:SecurityGroup>
   -<ns5:SecurityGroup>
       <ns5:id>fd14fc30-6d8f-11e5-978e-005056bf2f0a</ns5:id>
       <ns5:name>BYOD</ns5:name>
       <ns5:description>BYOD Security Group</ns5:description>
       \langlens5:taq>15\langlens5:taq>
     </ns5:SecurityGroup>
```
通過REST API到MnT的會話查詢

#### 這也是測試操作的一部分(請注意MnT主機名和埠通過pxGrid)。 使用批次會話下載:

Dec 01 23:14:39 firepower SF-IMS[24106]: [24143] ADI:adi.pxGridAdapter [DEBUG] adi.cpp:319:HandleLog(): returns [OK, p\_node\*:0x7f0ea6ffa8a8(<session xmlns='http://www.cisco.com/pxgrid/net'><gid xmlns='http://www.cisco.com/pxgrid'>ac101f6400007000565d597f</gid><lastUpdateTime xmlns='http://www.cisco.com/pxgrid'>2015-12- 01T23:37:31.191+01:00</lastUpdateTime><extraAttributes xmlns='http://www.cisco.com/pxgrid'><attribute>UGVybWl0QWNjZXNzLEF1ZGl0b3Jz</attribute></extraAt tributes><state>Started</state><RADIUSAttrs><attrName>Acct-Session-Id</attrName><attrValue>91200007</attrValue></RADIUSAttrs><interface><ipIntfID><ipAddress xmlns='http://www.cisco.com/pxgrid'>172.16.50.50</ipAddress></ipIntfID><macAddress>08:00:27:23:E 6:F2</macAddress><deviceAttachPt><deviceMgmtIntfID><ipAddress xmlns='http://www.cisco.com/pxgrid'>172.16.31.100</ipAddress></deviceMgmtIntfID></deviceAttachPt ></interface><user><name xmlns='http://www.cisco.com/pxgrid'>Administrator</name><ADUserDNSDomain>example.com</ADUserDNSD omain><ADUserNetBIOSName>EXAMPLE</ADUserNetBIOSName></user><assessedPostureEvent/><endpointProfi le>Windows7-Workstation</endpointProfile><securityGroup>Auditors</securityGroup></session>)] Dec 01 23:14:39 firepower SF-IMS[24106]: [24143] ADI:adi.ISEConnection [DEBUG] adi.cpp:319:HandleLog(): bulk download invoking callback on entry# 1 Dec 01 23:14:39 firepower SF-IMS[24106]: [24143] ADI:adi.ISESessionEntry [DEBUG] adi.cpp:319:HandleLog(): parsing Session Entry with following text:<session xmlns='http://www.cisco.com/pxgrid/net'><gid xmlns='http://www.cisco.com/pxgrid'>ac101f6400007000565d597f</gid><lastUpdateTime xmlns='http://www.cisco.com/pxgrid'>2015-12- 01T23:37:31.191+01:00</lastUpdateTime><extraAttributes xmlns='http://www.cisco.com/pxgrid'><attribute>UGVybWl0QWNjZXNzLEF1ZGl0b3Jz</attribute></extraAt tributes><state>Started</state><RADIUSAttrs><attrName>Acct-Session-Id</attrName><attrValue>91200007</attrValue></RADIUSAttrs><interface><ipIntfID><ipAddress xmlns='http://www.cisco.com/pxgrid'>172.16.50.50</ipAddress></ipIntfID><macAddress>08:00:27:23:E 6:F2</macAddress><deviceAttachPt><deviceMgmtIntfID><ipAddress xmlns='http://www.cisco.com/pxgrid'>172.16.31.100</ipAddress></deviceMgmtIntfID></deviceAttachPt ></interface><user><name xmlns='http://www.cisco.com/pxgrid'>Administrator</name><ADUserDNSDomain>example.com</ADUserDNSD omain><ADUserNetBIOSName>EXAMPLE</ADUserNetBIOSName></user><assessedPostureEvent/><endpointProfi le>Windows7-Workstation</endpointProfile><securityGroup>Auditors</securityGroup></session>

#### 和分析結果 (已接收1個活動會話):

Dec 01 23:14:39 firepower SF-IMS[24106]: [24142] ADI:adi.ISESessionEntry [DEBUG] adi.cpp:319:HandleLog(): Parsing incoming DOM resulted in following ISESessionEntry: {gid = ac101f6400007000565d597f, timestamp = 2015-12-01T23:37:31.191+01:00, state = Started, session\_id = 91200007, **nas\_ip = 172.16.31.100**, mac\_addr = 08:00:27:23:E6:F2, **ip = 172.16.50.50, user\_name = Administrator**, **sgt = Auditors, domain = example.com**, device\_name = Windows7-Workstation} 在此階段,NGIPS會嘗試將該使用者名稱(和域)與領域AD使用者名稱相關聯:

Dec 01 23:14:39 firepower SF-IMS[24106]: [24142] ADI:adi.RealmContainer [DEBUG] adi.cpp:319 :HandleLog(): findRealm: **Found Realm for domain example.com** Dec 01 23:14:39 firepower SF-IMS[24106]: [24142] ADI:adi.ISEConnectionSub [DEBUG] adi.cpp:319:HandleLog(): **userName = 'Administrator'** realmId = 2, ipAddress = 172.16.50.50 LDAP用於查詢使用者和組成員身份:

Dec 01 23:14:39 firepower SF-IMS[24106]: [24142] ADI:adi.LdapRealm [INFO] adi.cpp:322: HandleLog(): search '(|(**sAMAccountName=Administrator**))' has the following DN: '**CN=Administrator,CN=Users,DC=example,DC=com**'. Dec 01 23:14:39 firepower SF-IMS[24106]: [24142] ADI:adi.LdapRealm [DEBUG] adi.cpp:319: HandleLog(): getUserIdentifier: searchfield sAMAccountName has display naming attr:

Administrator.

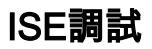

為pxGrid元件啟用TRACE級別調試後,可以檢查每個操作(但無負載/資料,如FMC)。

SGT標籤檢索示例:

2015-12-02 00:05:39,352 DEBUG [pool-1-thread-14][] cisco.pxgrid.controller.query.CoreAuthorizationManager -:: :::- checking core authorization (**topic=TrustSecMetaData**, **user=firesightisetestfirepower**.example.com -0739edea820cc77e04cc7c44200f661e@xgrid.cisco.com, **operation=subscribe**)... 2015-12-02 00:05:39,358 TRACE [pool-1-thread-14][] cisco.pxgrid.controller.common. LogAdvice -:::::- args: [**TrustSecMetaData, subscribe**, firesightisetest-firepower.example.com-0739edea820cc77e04cc7c44200f661e@xg rid.cisco.com] 2015-12-02 00:05:39,359 DEBUG [pool-1-thread-14][] cisco.pxgrid.controller.persistence. XgridDaoImpl -:::::- **groups [Any, Session] found for client firesightisetest-firepower**. example.com-0739edea820cc77e04cc7c44200f661e@xgrid.cisco.com 2015-12-02 00:05:39,360 DEBUG [pool-1-thread-14][] cisco.pxgrid.controller.persistence. XgridDaoImpl -:::::- **permitted rule found for Session TrustSecMetaData subscribe**. total rules found 1

# 錯誤

[CSCuv32295](https://tools.cisco.com/bugsearch/bug/CSCuv32295) - ISE可能傳送使用者名稱欄位中的域資訊

[CSCus53796 -無](https://tools.cisco.com/bugsearch/bug/CSCus53796)法獲取REST批次查詢的主機的FQDN

[CSCuv43145](https://tools.cisco.com/bugsearch/bug/CSCuv43145) - PXGRID和身份對映服務重新啟動,信任儲存的匯入/刪除

# 參考資料

- [通過ISE和FirePower整合配置補救服務](/content/en/us/support/docs/security/identity-services-engine/119370-configure-ise-00.html)
- [在分散式ISE環境中配置pxGrid](/content/dam/en/us/td/docs/security/ise/how_to/HowTo-88-Configuring-pxGrid-in-an-ISE-Distributed-Environment.pdf)
- [如何使用Cisco pxGrid部署證書:配置CA簽名的ISE pxGrid節點和CA簽名的pxGrid客戶端](/content/dam/en/us/td/docs/security/ise/how_to/HowTo-89-CA_signed_pxGridISEnode_CAsigned_pxGridclient.pdf)
- [ISE 1.3版pxGrid與IPS pxLog應用的整合](/content/en/us/support/docs/security/identity-services-engine/118688-technote-pxlog-00.html)
- [思科身份服務引擎管理員指南2.0版](/content/en/us/td/docs/security/ise/2-0/admin_guide/b_ise_admin_guide_20.html)
- 思科身份服務引擎API參考指南,版本1.2 外部REST風格簡介……
- 思科身份服務引擎API參考指南, 版本1.2 監控RES簡介……
- [思科身份服務引擎管理員指南,版本1.3](/content/en/us/td/docs/security/ise/1-3/admin_guide/b_ise_admin_guide_13/b_ise_admin_guide_sample_preface_00.html)
- •[技術支援與檔案 Cisco Systems](//www.cisco.com/cisco/web/support/index.html)